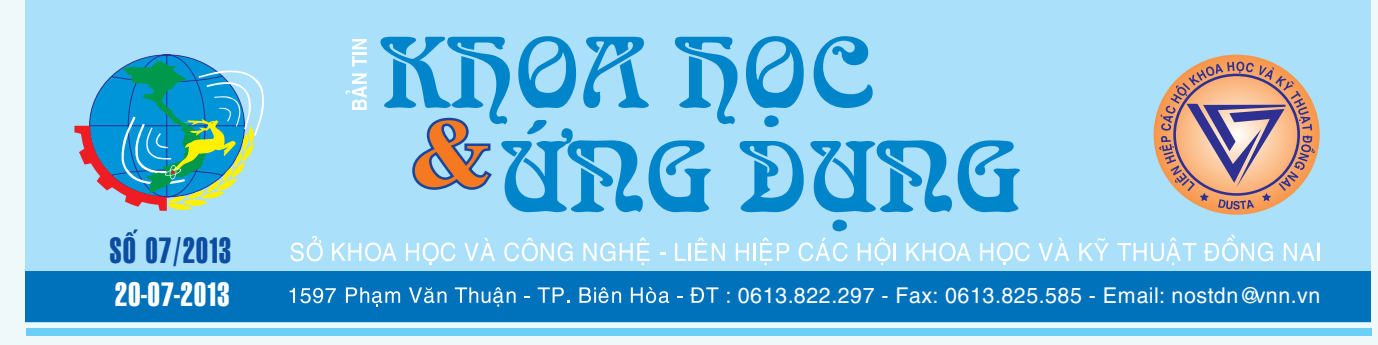

### Xóa bộ nhớ đệm trong Windows 8 để tăng tốc máy tính

**Một trong những công việc có thể giúp tăng tốc cho hệ điều hành chính là giải phóng bộ nhớ đệm. Mặc dù nó không phải là tất cả mọi thứ để quyết định tới tốc độ hoạt động của hệ thống nhưng trong nhiều trường hợp thì đây vẫn là một cách giải quyết tốt. Đặc biệt, trong Windows 8 lại bao gồm 2 môi trường khác nhau là Desktop và Modern UI, do đó để xóa bộ nhớ** 

**★** *xem tiếp trang 13* 

 $\rightarrow$ 

## Kỹ thuật trồng và chăm sóc Cattleya

### **5. Mùa nghỉ của Lan:**

- Cattleya là một giống Lan có mùa nghỉ ở điều kiện khí hậu và thời tiết Việt Nam, ta nên cho cây Cattleya nghỉ mỗi năm một tháng, ở các tỉnh phía Nam mùa nghỉ của các Cattleya là trong suốt tháng 4, các tỉnh phía Bắc trong tháng 1, các tỉnh từ Thuận Hải đến Thừa Thiên mùa nghỉ bắt đầu trong tháng 8.

- Trong mùa nghỉ cây không đòi hỏi dinh dưỡng và tưới nước (vì thế trong mùa này nên để cây vào chỗ khô

*xem tieáp trang 4*

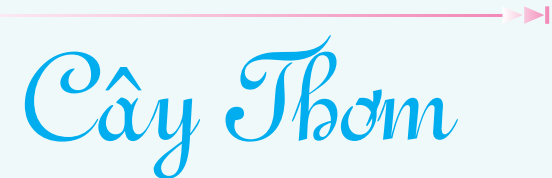

### **Thời vụ và chăm sóc cây thơm**

Thời vụ và cách đặt cây: Khóm chịu hạn giỏi nên trồng vào đầu mùa mưa, trồng "đón mưa" rất tốt. Không nên trồng vào các tháng mưa nhiều vì đất quá ẩm. Nên đặt cây theo kiểu nanh sấu. Sâu độ 5 cm, nén đất xung quanh chồi khóm cho chặt để chúng khỏi đổ ngã và để rễ ra mau. Trong vòng tháng đầu thăm vườn, hễ thấy cây bị chết cần trồng

# Hạ cấp Windows 8 Pro xuống Windows 7

Microsoft cho phép người dùng có quyền hạ cấp Windows 8 Professional xuống Windows 7 hoàn toàn miễn phí nếu họ không hài lòng với các tính năng của hệ điều hành thế hệ mới này của hãng. Tuy nhiên, việc hạ cấp chỉ dễ dàng với những người dùng doanh nghiệp, còn với người dùng cá nhân, họ sẽ phải gọi điện thoại cho Microsoft để lấy mã kích hoạt sản phẩm.

**1/ So sánh quyền hạ cấp và các cách thức hạ cấp khác** Bài viết này sẽ thực hiện quyền hạ cấp Windows 8 Pro

trên một máy tính mới. Hạ cấp Windows 7 sẽ đơn giản

*xem tieáp trang 8*

### Chia sẻ màn hình thuyết trình ngay lập tức từ Gmail

Nếu bạn đang tìm kiếm một cách dễ dàng để chia sẻ màn hình thuyết trình nội dung nào đó cho một hoặc nhiều người thì Screenleap là sự lựa chọn duy nhất cho mọi người dùng máy tính, nó cho phép chia sẻ màn hình của bạn ngay lập tức từ bên trong Gmail hoặc tài khoản email Google Apps. Mặt khác, không giới hạn chỉ ở trên Gmail mà bạn có thể duyệt đến các trang web khác, các tab mới mở, các ứng dụng mở

**★** *xem tiếp trang 5* 

 $\longrightarrow$ 

### Trong số này:

- Sử dung ổ đĩa gắn ngoài trên Nexus 7 hoặc các thiết bị Android khác Trang 2 - TweakNow DriveShortcut Tạo shortcut cho bất kỳ ổ đĩa nào trên Desktop Trang 3
- Tìm và sửa chữa các tập tin MP3 bị hý hỏng Trang 6
- Các chất quanh ta Trang 11
- Nhận biết những hiểm nguy ngoài thiên nhiên Trang 12

**<sup>★</sup>** *xem tiếp trang 8*  $\rightarrow$   $\rightarrow$ 

### Sử dụng ổ đĩa gắn ngoài trên Nexus 7 hoặc các thiết bị Android khác <sub>(tiếp theo)</sub> *Võ Xuân Vỹ*

Khoa học  $\&$  Ứng dụng  $\sqrt{12.7}$  Tin tức  $\&$  Sự kiên

### **3/ Truy cập ổ đĩa USB**

Cài đặt ứng dụng StickMount lên thiết bị Android đã root, cắm một đầu của dây cáp USB OTG vào nó và kết nối ổ đĩa USB vào đầu kia của cáp. Bạn sẽ thấy một thông báo của StickMount xuất hiện khi ổ đĩa được kết nối. Bấm OK và StickMount sẽ cho phép thiết bị Android dễ dàng truy cập các tập tin trên ổ đĩa USB.

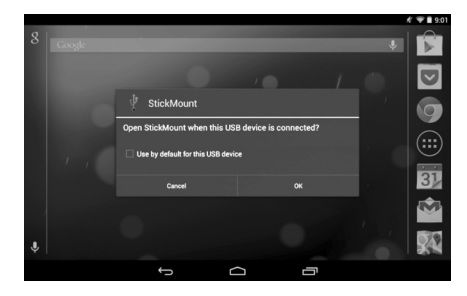

Bạn sẽ cần phải cấp quyền truy cập root cho StickMount bằng cách nhấn nút Grant từ thông báo hiện ra. Do đó, StickMount sẽ ngưng làm việc nếu thiết bị của bạn chưa root.

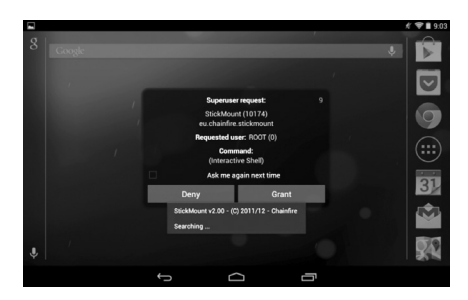

Nếu bạn đồng ý với những điều kiện trong hai hộp thoại trên và chọn tùy chọn Use by default for this USB device trong hộp thoại đầu tiên, bạn sẽ không thấy bất kỳ hộp thoại nào xuất hiện khi bạn kết nối ổ đĩa

USB - tất cả sẽ diễn ra hoàn toàn tự động.

Bạn sẽ thấy một thông báo cho biết rằng StickMount đã thành công trong việc gắn kết các thiết bị theo đường dẫn / sdcard / usbStorage.

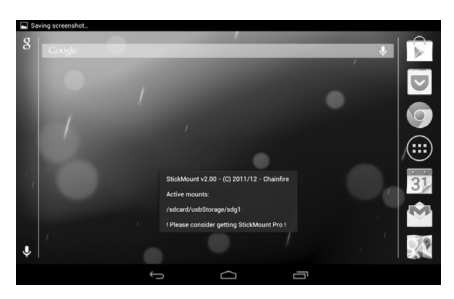

Tiếp theo, bạn cài đặt và khởi chạy ứng dụng ES File Explorer trên thiết bị Android và bấm vào thư mục usbStorge.

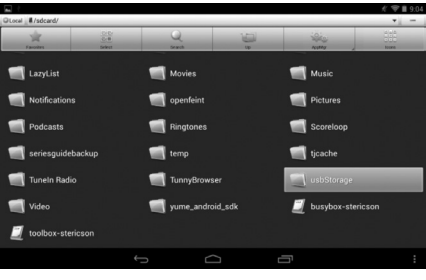

Bạn sẽ thấy ít nhất một thư mục bên trong thư mục usbStorage. Các thư mục này đại diện cho các phân vùng khác nhau trên các thiết bị USB mà bạn kết nối.

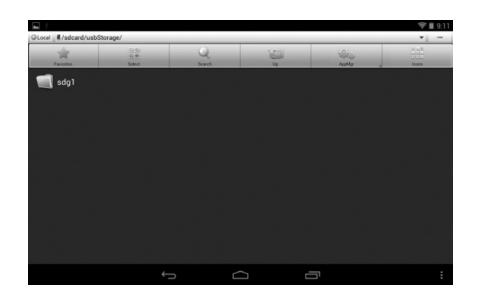

Chạm vào thư mục và bạn sẽ thấy các tập tin bên trong nó. Chạm hoặc nhấn giữ vào các tập tin để mở chúng hoặc thao tác với chúng như cách thông thường.

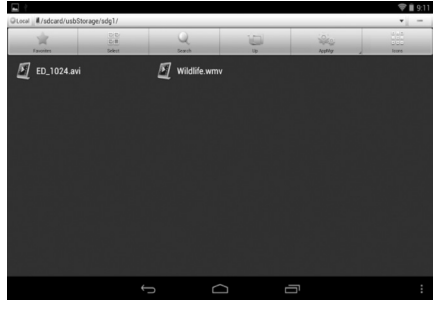

Vậy là xong, bạn có thể thưởng thức những bộ phim có dung lượng lớn tưởng chừng không thể chép vào bộ nhớ của thiết bị.

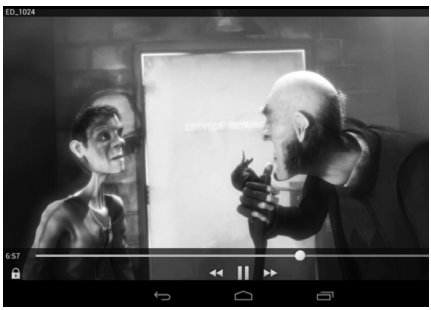

Khi sử dụng xong, bạn có thể chọn tùy chọn StickMount trong khay thông báo để tháo gắn kết (eject) ổ đĩa và sau đó ngắt kết nối nó. Thông báo này cũng xuất hiện khi StickMount đã gắn kết thành công một ổ đĩa.

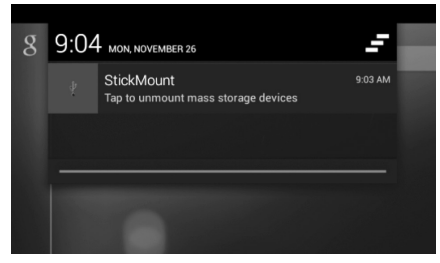

Khoa học  $\&$  Úng dụng  $\bigotimes$  Chuyên đề

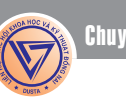

# TweakNow DriveShortcut Tạo shortcut cho bất kỳ ổ đĩa nào trên Desktop

Đối với các hệ điều hành Mac và Ubuntu, mỗi khi bạn cắm một thiết bị lưu trữ như USB Flash hoặc một ổ cứng gắn ngoài vào máy tính thì ngay lập tức sẽ xuất hiện một biểu tượng đại diện cho ổ đĩa đó ngay trên màn hình Desktop. Biểu tượng này cũng sẽ tự động được xóa khi bạn rút thiết bị ra, và điều tương tự cũng xảy ra như đối với đĩa CD/ DVD. Còn với Windows, chúng ta không hề nhận được tính năng này nếu không có sự trợ giúp của phần mềm hãng thứ ba, đó chính là TweakNow DriveShortcut. Phiên bản mới nhất V 1.1 được cấp tại địa chỉ http://www.tweaknow.com/ DriveShortcut.php.

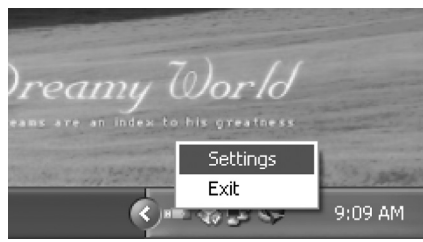

Mỗi khi có một thiết bị được gắn vào hoặc gỡ bỏ ra khỏi máy tính, Windows sẽ phát một thông điệp tới tất cả các chương trình đang chạy để thông báo cho chúng về sự thay đổi mới này. Lúc này TweakNow DriveShortcut vẫn nằm chờ thông điệp trên khay hệ thống, và khi nhận được thì tùy thuộc vào nội dung của thông điệp nó sẽ tự động tạo hoặc xóa bỏ biểu tượng ổ đĩa từ Desktop.

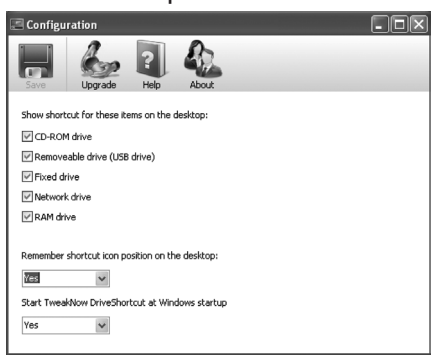

Lần đầu tiên khởi động chương trình, bạn có thể tùy chọn các loại ổ đĩa cần giám sát như các loại ổ đĩa CD/DVD, thiết bị USB, ổ đĩa mạng… Ngoài ra, công cụ này còn được sử dụng để tạo ra các shortcut cho các đĩa cứng thông thường trong My Computer. Bạn chỉ cần đánh dấu kiểm vào bên cạnh những mục cần quan tâm.

Theo mặc định, TweakNow DriveShortcut sẽ sử dụng vùng sẵn có đầu tiên trên màn hình desktop

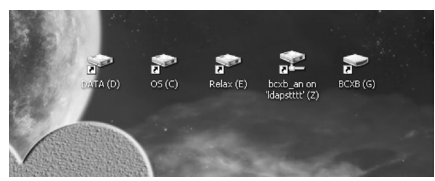

của bạn để tạo ra các biểu tượng ổ đĩa khi cần thiết, các shortcut và các tệp tin lưu trữ khác vẫn được giữ nguyên vị trí. Bên cạnh đó, bạn có thể tùy chọn để các shortcut được tạo ra nằm trong cùng một vị trí bằng cách chọn Yes từ thiết lập Remember shortcut icon position on the desktop. Tương tự, bạn cũng nên chọn Yes từ mục phía dưới để chương trình khởi động mỗi khi đăng nhập vào hệ thống. Sau khi cài đặt các thông số, hãy nhấn vào biểu tượng Save trên thanh công cụ và đóng cửa sổ lại. Bây giờ bạn thử cắm một đĩa USB vào máy tính, một biểu tượng shortcut sẽ được tạo ra ngay tức thì, đây là một điều tuy nhỏ bé nhưng lại tạo ra sự khác biệt lớn. Đặc biệt, nó là một thay thế tuyệt với để cho phép bạn dễ dàng truy cập vào ổ đĩa mà không cần phải kích hoạt tính năng AutoPlay.

**N.A**

### $NÔNG NGHIÊP  $\Theta$  THI *(Tiép theo)*$ Cây Cà - Phòng trừ sâu bệnh và thu hoạch

Phòng trừ sâu bênh: các loại cây hại cà thường gặp là sâu xám, sâu ăn lá, bọ rùa, bọ rùa 28 chấm, sâu đục quả, nhện đỏ hại lá. Dùng vofatốc 1/1000 (0,1%) đipterêc pha 1/800 đến 1/1000 phun khi phát hiện có sâu hại. Có thể phun định kỳ 5-7 ngày một lần và ngắt bỏ kịp thời các quả bị sâu hại

Cà thường bị các bệnh như lở, cổ rễ cây giống, bệnh đốm nâu, vân nâu trên quả, bệnh chết xanh phá hại. Để hạn chế bệnh hại cần

xử lý hạt giống trước khi gieo bằng nước nóng hoặc bằng thuốc (như đã hướng dẫn ở các bảng 13 và 14). Xử lý đất bằng vôi bột phun thuốc bođô nồng độ 1%- 1,5% cho cây. Chú ý phun đều, phun kỉ kẻo cháy lá, chết cây, lượng phun 5401/ha-6501/ha.

Thu hoạch cà:

Phải thu hoạch kịp thời, không để già quá vừa làm giảm phẩm chất quả hại cây; cách 2-3 ngày thu một lần. Cà tím thu khi quả bắt đầu chuyển từ màu tím sang tím nhạt.

Năng suất cà tím dài 21-50 tấn/ ha, cà tím bóng đèn 12-16 tấn/ha.

Để giống cà:

Chọn những quả cà tốt, đẹp, không sâu bệnh ở lứa thứ hai, thứ ba; mỗi cây chỉ để 2-4 quả, với cà dái dê để 1-2 quả. Khi vỏ quả chuyển sang màu vàng có vết rạn nứt, tai quả hơi cong lên thu hoạch sẽ tốt nhất. *(còn nữa)*

**Nguyễn Anh Thư**

# Kỹ thuật trồng và chăm sóc Cattleya (tiếp theo và hết)

và mát) chỉ duy trì lượng nước tưới 1lần/ngày. Độ che sáng 10% để giảm nhiệt độ, nhiệt độ thích hợp trong mùa nghỉ của Cattleya càng thấp càng tốt, khoảng 10ºC cho vùng lạnh và 25ºC cho vùng nóng.

### **6. Thay chậu và nhân giống:**

- Lan Cattleya trồng và phát triển trong chậu dù cẩn thận thế nào đi nữa cũng có một số rễ bị thối. Ngoài ra Lan Cattleya phát triển rất nhanh do đó việc thay chậu nên tiến hành đồng thời với việc nhân giống. Khi quan sát thấy giả hành bắt đầu mọc ra khỏi mép chậu thì ta nghĩ đến việc thay chậu vì Cattleya có giả hành nên khi thay chậu rất dễ bị "xốc".

- Việc thay chậu tốt nhất nên thực hiện vào đầu mùa mưa cây sẽ phát triển rất mạnh. Tuy nhiên, Cattleya có thể thay chậu vào bất kỳ thời gian nào vẫn đảm bảo cây sống với tỷ lệ cao.

- Chậu Lan Cattleya với mười giả hành, có thể cắt trước đó thành 3 đoạn, 4 tháng trước mùa nghỉ, và để nguyên tại chỗ. Trét sơn hoặc vôi vào vết cắt rồi phun hỗn hợp thuốc trừ nấm và thuốc kích thích rễ… Khi đến mùa nghỉ, mỗi đoạn sẽ có một giả hành mới vừa đủ trưởng thành để chịu đựng trong mùa nghỉ, khi mùa mưa đến, ta tách mỗi đoạn ra và trồng vào một chậu mới. Tách chiết kết hợp với thay chậu vào đầu mùa mưa sẽ đảm bảo cho chậu Lan đủ khả năng trổ hoa ngay trong năm đó.

- Muốn thay chậu Cattleya, ta ngâm chậu vào một chậu nước có pha thuốc ngừa rêu, trong thời gian nửa giờ đến một giờ, các rễ sẽ tróc ra. Dùng kéo nhọn đã khử trùng cắt bỏ những rễ thối và những rễ quá dài chỉ chừa lại 1 đoạn 10cm, cuối cùng cột chặt cây Lan vào chậu mới và đặt chậu vào chỗ ẩm mát đến khi ra rễ lúc ấy bắt đầu mới cho giá thể vào chậu và đưa chậu vào vị trí cũ.

- Sau khi thay chậu, cây được phun dung dịch kích thích rễ sau đó cây để khô không tưới nước một tuần khi mới thay chậu và lần tưới nước đầu tiên trở lại là dung dịch Atonic pha lẫn với B1 loại dùng cho thực vật hoặc dùng dung dịch Root-Plex cũng được, liều lượng dùng pha 1cc với 4 lít nước.

**\* Lưu ý:** Không bao giờ đặt giá thể vào chậu trước khi ra rễ. Nếu bạn sợ giả hành nhăn nheo vì mất nước thì có thể để tạm vài cục than có kích thước to ở đáy chậu.

- Lan Cattleya có thể nhân giống bằng cách tách chiết 3 giả hành một, khác với Dendrobium, Cattleya là một giống Lan có giả hành nhưng không có thân vì thế tách chiết dưới 3 giả hành cây sẽ phát triển rất yếu. Nếu cây bị nhiễm bệnh, mắt trên căn hành bị thối đi, cây sẽ không tạo chồi (Keiki) như giống Dendrobium, để hình thành một cây con mới trên

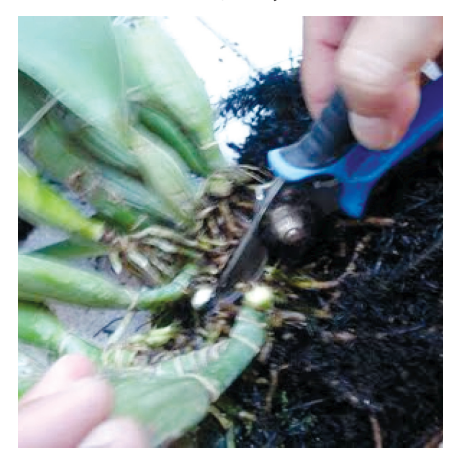

ngọn thân. Có rất ít trường hợp cây Lan Cattleya với bộ rễ phát triển rất mạnh, lá xanh tốt, nhưng các mắt trên căn hành bị hư thì có thể một vài chồi bằng hạt gạo hình thành trên giả hành ngay chỗ tiếp giáp với căn hành. Tuy nhiên một sự hình thành như vậy, cây sẽ rất yếu khi nuôi dưỡng trở lại, cây muốn ra hoa phải có thời gian tối thiểu là 3 năm. Nếu cây Lan Cattleya thuộc loại giống hiếm quý mà sự tách chiết là cần thiết, có thể chiết hai tép một và để nguyên tại chỗ khi nào cây hình thành một giả hành mới và đủ trưởng thành, ta có thể lấy ra và trồng vào một chậu mới.

**7. Sâu bệnh và các vấn đề khác:**

- Đối với các loài thuộc giống

Cattleya thường xuất hiện các loài rệp son ánh màu nâu, các loài này thường bám vào lá, giả hành và cả căn hành để hút nhựa nhưng nguy hiểm hơn cả là loài rệp này sẽ bám vào mắt ngủ: hút nhựa lâu ngày sẽ làm các mắt ấy chết đi.

- Vật thể màu nâu hình tròn mà ta thấy chỉ là một lớp vỏ che chở cơ thể rệp. Nếu ta làm lệch vị trí của vỏ sẽ gây chết cho loài rệp này. Tuy nhiên nếu không phòng ngừa thường xuyên loại rệp này sinh sản rất nhanh sẽ gây tác hại cho vườn Lan không ít.

- Loại gián cánh và bọ trĩ cũng thường hay cắn phá rễ và chỉ xuất hiện trong các giá thể cấu tạo bằng xơ dừa vỏ cây mục, dớn vụn hoặc do sử dụng quá nhiều các loại phân hữu cơ dưới dạng xác như: bánh dầu, phân bò… có thể trừ chúng dễ dàng bằng các loại thuốc sát trùng như Bassa với nồng độ 1/100. Tốt hơn hết là ngừa chúng theo chu kỳ 2 tháng/ lần bằng các loại thuốc nói trên.

- Ở nơi quá ẩm, các loài ốc sên xuất hiện trong các chậu Lan không những ăn hết các rễ non, mà còn tiết ra các chất làm thối các chồi mới mọc. Loại trừ các loài này bằng các mồi trộn Matandehit hay rau cải, xà lách đặt trong rổ để ở góc vườn, các loài ốc sên sẽ ra ăn xà lách ban đêm, ta dùng đèn bắt chúng.

- Bệnh thối đọt ở Cattleya hoặc thối lá, có thể bắt đầu bằng sự cháy nắng, sau đó các mầm bệnh và virut lan truyền rất nhanh chóng. Nhiễm bệnh có thể ở lá, giả hành hay căn hành. Phần nhiễm bệnh mềm đi có màu nâu sẫm và lan truyền, tốt nhất là cắt bỏ những phần bị xâm nhiễm và bôi lên vết cắt bằng Vadơlin + thuốc nấm cho đến khi không có một dấu hiệu mềm thối nơi mặt cắt ấy. Phần bị bệnh nên hủy bỏ ở nơi thật xa bằng lửa. Tốt nhất nên ngừa thường xuyên bằng các loại thuốc ngừa nấm như Zineb, Topsil, Benomyl, Bordo Cop Super 25 wp và Cocman… một tuần một lần.

# Chia sẻ màn hình thuyết trình ngay lập tức từ Gmail

Khoa hoc  $\&$  Ûng dung  $\bigotimes$  Chuyên đề

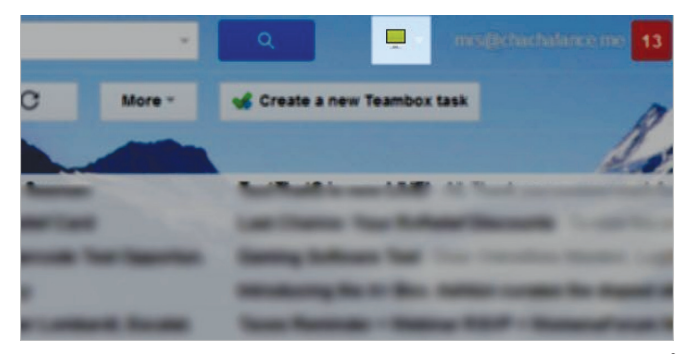

khác….(Lưu ý: Bạn sẽ cần cài đặt Java trên máy tính để cho Screenleap hoạt động).

Trước hết bạn bấm vào địa chỉ http://www. screenleap.com/extension/gmail/install và bấm nút Add to Firefox thêm ứng dung cho trình duyệt của ban, chương trình hỗ trợ sẵn cho Chrome, Firefox và Safari và đối với hướng dẫn này, là sử dụng trong Google Chrome. Tiếp theo truy cập vào tài khoản Gmail của bạn hoặc tài khoản Google Apps. Nếu bạn đang mở email, bạn sẽ cần phải làm mới trang.

Lúc này bạn sẽ thấy biểu tượng Screenleap ở phía trên cùng của trang, bên cạnh thanh tìm kiếm trong Gmail. Click vào nút Share your screen ngay lập tức sẽ hướng đến việc chia sẻ màn hình của bạn trong Gmail.

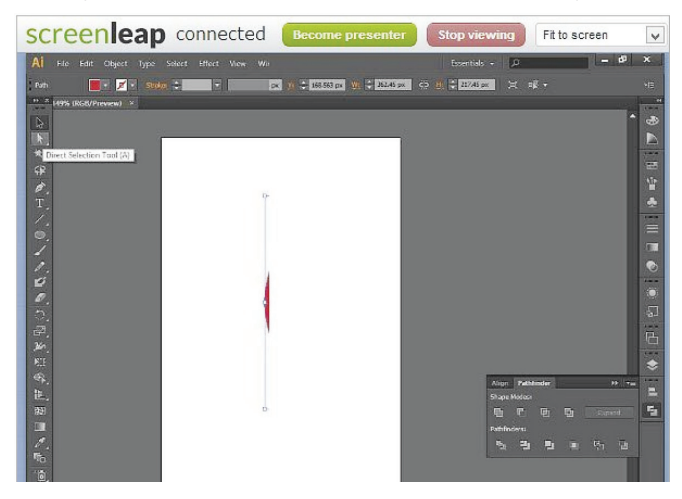

*Lưu ý:* Bạn có thể cấp phép cho Java chạy trong Gmail với hai quy định. Bấm nút Run this time là cho phép chỉ chạy thời gian hiện tại, còn bấm nút Always run on this site là cho phép luôn luôn chạy trên trang web này.

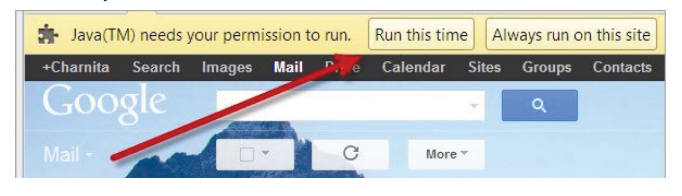

Screenleap sẽ bắt đầu chạy và bạn sẽ nhận được một liên kết ngắn cung cấp cho người khác để họ có thể ngay lập tức nhìn thấy màn hình của bạn. Tức là sau khi nhấp vào liên kết đó, họ sẽ thấy những gì bạn thấy.

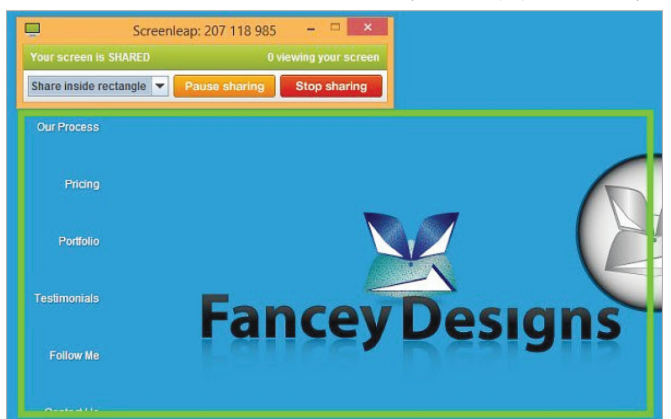

Bạn có thể chọn để chia sẻ những gì bên trong khung hình chữ nhật màu xanh lá cây, hoặc chia sẻ toàn bộ màn hình của ban. Ngoài ra, ban cũng có thể điều chỉnh kích thước của hình chữ nhật và chia sẻ một phần của màn hình nếu bạn muốn.

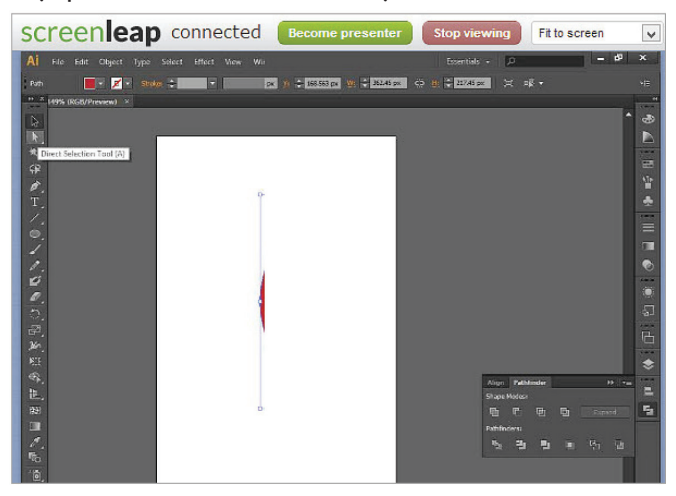

Người xem màn hình bên kia sẽ có thể nhìn thấy màn hình của bạn ở kích thước đầy đủ hoặc cũng có thể tùy chỉnh lớn hay nhỏ theo ý muốn. Bên cạnh đó, họ cũng có thể lấy tiêu điểm và trở thành một người thuyết trình chính, điều này có nghĩa là bạn sẽ chuyển khả năng chia sẻ màn hình cho họ. Việc chia sẻ màn hình có thể được tạm dừng nếu bấm nút Pause sharing hoặc dừng lại hẳn bất cứ lúc nào bằng cách bấm nút Stop sharing.

Rất dễ dàng phải không? hãy thực hiện thử nhé các ban!

### **Thành Trăm**

# Tìm và sửa chữa các tập tin MP3 bị hý hỏng

Nếu bạn đang sở hữu một bộ sưu tập lớn các tập tin MP3, chắc hẳn có hàng trăm các vấn đề xảy ra với các tập tin MP3 này và sẽ không ít tập tin có chất lượng, âm thanh kém…cần được phát hiện để sửa chữa hay loại bỏ chúng. Hiện nay, có rất nhiều chương trình dùng để làm công việc này, nhưng nhiều chương trình rất khó sử dụng, có thể gây thiệt hại nặng nề nếu làm không đúng cách.

Trong bài viết này, sẽ đề cập đến 3 chương trình cơ bản được sử dụng làm công việc tuyệt vời trên là tìm kiếm các tập tin MP3 bị hư hỏng và giúp bạn sửa chữa hoàn thiện chúng.

### **1. MP3 Diags**

Tải phần mềm tại địa chỉ: http://mp3diags.sourceforge.net/

MP3 DIAGS là một ứng dụng toàn diện, có thể xác định lên đến 50 loại vấn đề lỗi với các tập tin MP3 và có chứa các công cụ để sửa chữa hầu hết các vấn đề đó.

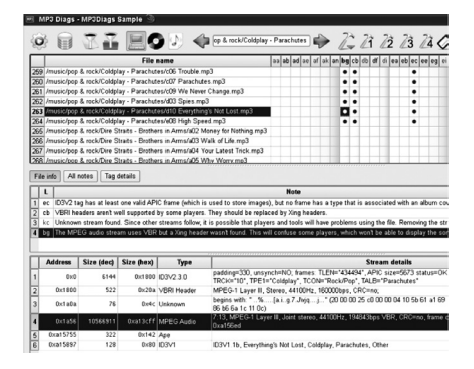

### *Một số vấn đề MP3 DIAGS có thể xác định trong các tập tin MP3 bao gồm:*

- Broken thẻ và tiêu đề bị hỏng

- Duplicate thẻ và tiêu đề

- Sai vị trí của thẻ và tiêu đề (ID3V2, LAME, vv)

- Thiếu VBR tiêu đề
- Thiếu thông tin về bài nhạc
- Thiếu bìa
- Chất lượng âm thanh kém

Ngoài sửa chữa một vài vấn đề như đã đề cập ở trên, nó còn sửa một số trong những vấn đề phổ biến hơn như: Thêm thông tin theo dõi từ nhiều nguồn khác nhau (Internet, tập tin trong máy…), thêm ảnh bìa album từ Internet, sửa chữa các tập tin MP3 có hiển thị thời gian bài hát sai, sửa chữa các tập tin trong đó người chơi có thể tìm kiếm một cách chính xác, Đổi tên các tập tin và thay đổi từ thông tin theo dõi.

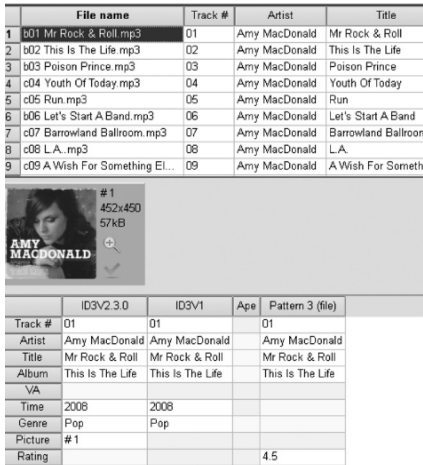

Điều tuyệt vời về chương trình này là mặc dù nó khá phức tạp trong quá trình sử dụng, nhưng lại có hiệu quả tức thời. Về cơ bản, mỗi giao diện màn hình đều có giải thích cho tất cả các nút và các tùy chọn. MP3 DIAGS quét tất cả mọi thứ và nhanh chóng đưa một "bản chụp" của các vấn đề lỗi trên mỗi tập tin MP3.

### **2. MP3Test**

Tải phần mềm tại địa chỉ: http://www.shivi.de/MP3Test-EN. html

MP3Test là một chương trình rất đơn giản và dể dàng sử dụng hơn so với MP3 DIAGS, tuy nhiên nó không hỗ trợ sửa chữa lỗi mà chỉ khắc phục một vấn đề quan trọng duy nhất. Khi cài đặt và khởi động, nó nhanh chóng quét các tập tin MP3 của ban, sau đó loại

các bài hát bị hư hỏng và lỗi vào một nơi riêng biệt.

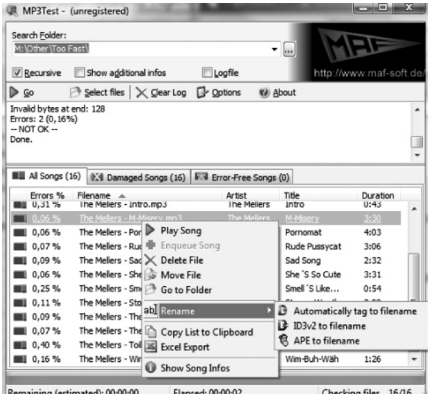

Ngoài ra, nó cũng cung cấp cho bạn một số thông tin hữu ích như tỷ lệ phần trăm lỗi cho mỗi bài hát, do đó bạn có thể nhanh chóng nhận biết các bài hát bị hư hỏng nhiều nhất để xử lý. Với chương trình này, bạn sẽ không thể sửa chữa lỗi, nhưng ít nhất bạn có thể nhận ra chúng bị lỗi gì.

### **3. MP3val**

Tải phần mềm tại địa chỉ: http://mp3val.sourceforge.net/ index.shtml

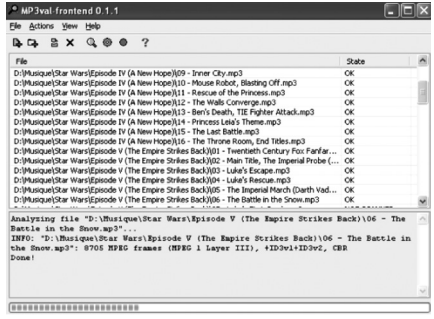

Chương trình MP3val cũng không kém phần quan trong, với trọng lượng nhẹ và dể sử dụng nhất so với hai chương trình khác ở trên. Về cơ bản, bạn chỉ cần chạy nó, sau đó phân tích các tập tin và sửa chữa chúng. Nó sẽ sửa chữa một số vấn đề bao gồm cả vấn đề về tiêu đề, không chính xác CRC, "rác thải" ở cuối hoặc đầu của tập tin…

 **Thành Trăm**

Khoa học  $\&$  Ứng dụng

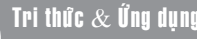

# Sremote: Điều khiển máy tính từ xa qua Email

SRemote là một phần mềm miễn phí cung cấp cho bạn đầy đủ các tính năng hệ thống, có thể được sử dụng để điều khiển máy tính từ xa thông qua email, một việc mà đôi khi bạn sẽ nghĩ rằng mình không thể chính tay thực hiện. Với Sremote, bạn hoàn toàn có thể kiểm soát hệ thống máy tính thông qua các thiết lập kết nối.

Để thực hiện công việc điều khiển, trước hết bạn tải sRemote về máy sau đó giải nén file zip và tiến hành cài đặt. Khi khởi động sử dụng sRemote lần đầu tiên, chương trình sẽ đề nghị người dùng tạo một mật khẩu để truy cập máy tính mà sRemote đang chạy trên đó. Để sử dụng, bạn phải nhập password để truy cập ứng dụng, password này được dùng để kiểm tra user của máy tính và dùng các lệnh thực thi. Sau khi nhập, bạn click Proceed để mở giao diện chính của chương trình.

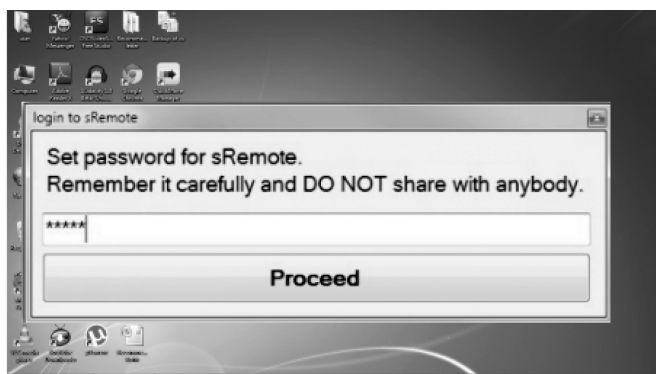

Lúc này, chương trình sẽ hiển thị tiếp một cửa sổ các trạng thái, ở đây bạn cần cài đặt tài khoản Gmail bằng cách click chọn mục Gmail Setting ở cuối góc trái bên dưới giao diện.

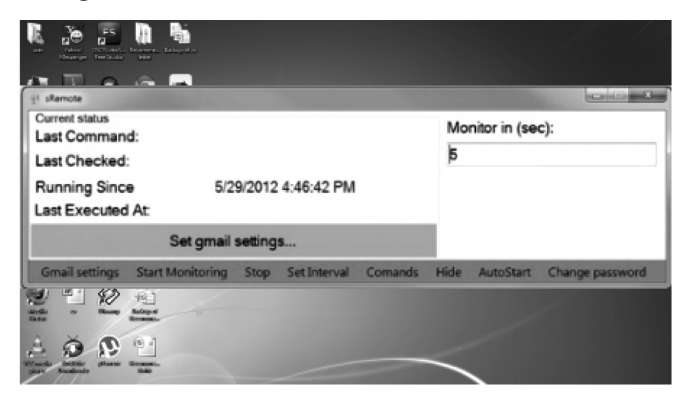

Tại cửa sổ Gmail Settings xuất hiện, bạn tiến hành nhập địa chỉ email mà bạn muốn dùng tại khung Enter gmail address. Sau đó tiếp tục nhập password của email tại khung Enter password rồi click chọn nút Save.

Sau khi cấu hình xong các thiết lập tài khoản Gmail, như vậy là lúc này bạn sắp có thể bắt đầu điều khiển máy tính từ xa chỉ thêm một cái click chọn mục Start Monitoring và chờ cho chương trình tự chạy. sRemote sẽ kiểm tra tài khoản Gmail người dùng, khoảng thời gian

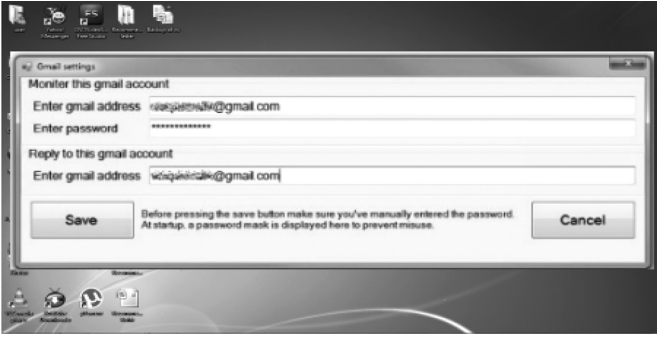

giám sát mặc định là 5 giây nhưng bạn có thể cấu hình lại tùy theo yêu cầu bằng cách cho số giây cụ thể vào khung dưới mục Monitor in (sec).

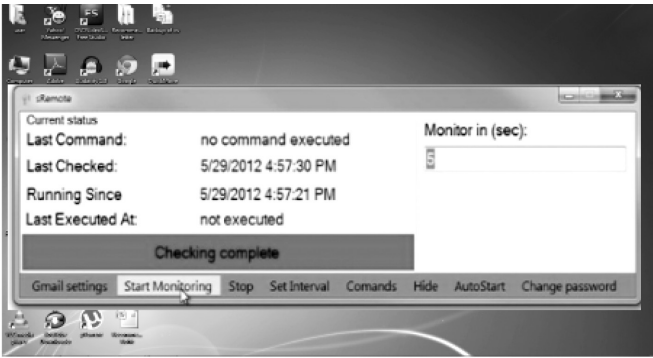

Bạn có thể dừng lại hoặc thiết lập khoảng thời gian bằng cách sử dụng tab Set Intervals, liệt kê một loạt các lệnh tại tab Commands và thay đổi mật khẩu tại tab Password Change. Bên cạnh đó, bạn còn có thể thực hiện dễ dàng các lệnh khác nhau bằng cách sử dụng Sremote như: screenshot, shutdown, logoff, abort, restart, play(path)...

Ngoài ra, với Sremote bạn có thể thực hiện mốt số công việc từ xa như sau:

- Chụp ảnh màn hình hệ thống bạn đang theo dõi.

- Chỉnh sửa các tập tin đăng nhập.
- Ping một máy chủ trên mạng.

- Nhận thông tin của toàn bộ các tập tin và cấu trúc thư mục trên máy tính. Xóa, di chuyển, sao chép hoặc nhận các tập tin gửi đến.

Tóm lại, có thể nói SRemote là một phần mềm tuyệt vời cho phép bạn kiểm soát một hệ thống máy tính bằng cách sử dụng ID Gmail. Tuy nhiên, điều đáng lưu ý là bạn không nên cung cấp mật khẩu cho người khác bởi vì bất cứ ai có mật khẩu này đều có thể điều khiển từ xa máy tính của bạn.

Ứng dụng hoạt động tốt trên Windows XP, Windows Vista, Windows 7 và cả Windows 8. Bạn tải về tại http:// www.softpedia.com/get/Internet/Remote-Utils/ sRemote.shtml

### **Thành Trăm**

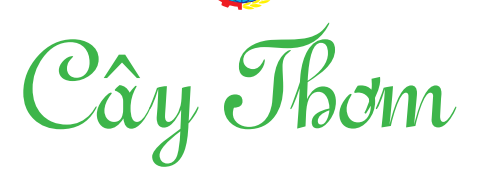

dăm. Thường mỗi tháng cây tăng trường 24 % trong lượng của nó, nên căn mà trồng những chồi lớn hơn để sau này vườn trồng đều

Làm cỏ: rất quan trọng vì khóm dễ bị cỏ dại lấn át. Làm cỏ thủ công hay có thể sử dụng thuốc trừ cỏ Diuron (2-3 kg/ha), chú ý cách phun và lượng nước dùng để pha thuốc tùy vào độ ẩm đất, thông thường từ 1000 đến 3000 lít để trải đều số lượng trên mặt líp, cũng có thể sử dụng tập trung vào các chỗ cỏ mọc nhiều

Bón phân: Ở các nước người ta dựa vào sự phân tích đất và hàm lượng các chất trong gốc lá D để cung cấp phân bón đúng lúc và đúng liều lượng cho cây. Tổng lượng phân bón cho mỗi vụ ở Việt Nam được ước lượng cho mỗi cây là:

\* N tinh chất từ 6 g đến 8 g (Urea có 45-46% N tinh chất) tức từ 13g đến 17,4 g/cây/vụ

 $*$  P<sub>2</sub>O<sub>5</sub>=4 g (Super lân có 16% lân ) tức 25 g super lân/cây/vụ

\* K $_{2}$ O= 10-12 g (KCl có 60% K $_{2}$ O) tức 16g tới 20g/

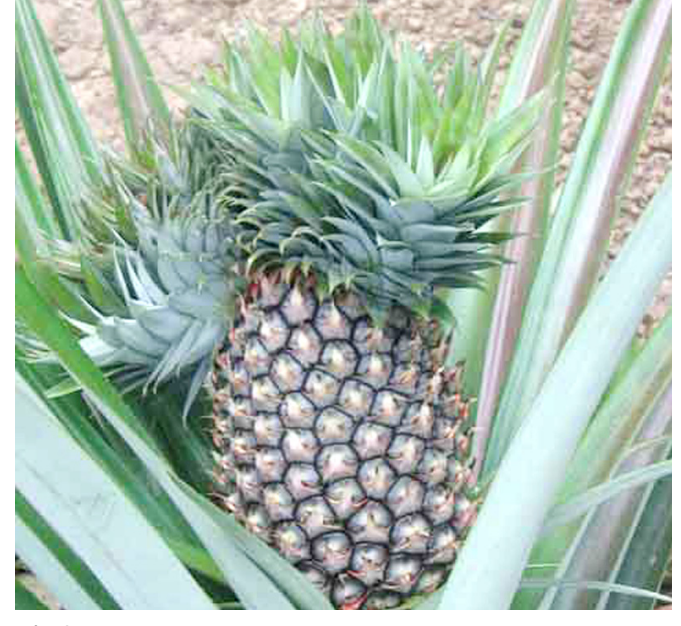

cây/vụ

Phân lân dùng để bón lót + 120kg KCl. *(còn nữa)* **Nguyễn Cẩm Nhung**

# Hạ cấp Windows 8 Pro xuống Windows 7

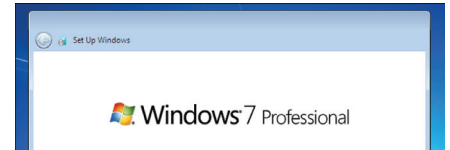

hơn với các cách thức khác :

- Nếu máy tính của ban đang sử dụng Windows 7 và bạn nâng cấp lên Windows 8, bạn có thể phục hồi máy tính của bạn về ngay hệ điều hành Windows 7 bằng các công cụ sao lưu và phục hồi như Norton Ghost chẳng hạn.

- Nếu bạn có một giấy phép sử dụng của Windows 7 mà bạn không có nhu cầu sử dụng, bạn có thể cài đặt nó lên máy tính mới có Windows 8, tất nhiên, trước đó bạn phải tìm các driver tương thích với Windows 7 từ website của nhà sản xuất.

### **2/ Quyền hạ cấp Windows 8 là gì?**

- Quyền hạ cấp được dành cho các doanh nghiệp. Khi mua máy tính

8

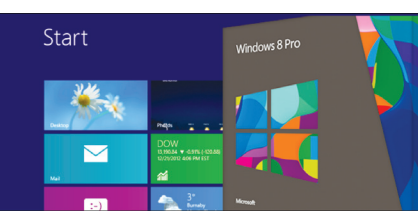

mới có cài đặt sẵn Windows 8, các doanh nghiệp có thể cài đặt một phiên bản trước của Windows mà không cần phải mua thêm giấy phép sử dung riêng.

- Quyền hạ cấp chỉ có sẵn trên các máy tính đi kèm với Windows 8 Pro. Nếu bạn mua giấy phép nâng cấp lên Windows 8 (có giá rẻ hơn so với giấy phép cài đặt mới) thì bạn sẽ không có quyền hạ cấp Windows.

- Bạn chỉ có thể hạ cấp xuống Windows 7 Professional hoặc Windows Vista Business, Windows XP. (Trong bài viết này, chúng ta sẽ hạ cấp xuống Windows 7).

- Sau khi hạ cấp, bạn có thể cài đặt lại Windows 8 bất cứ lúc nào (nếu

cần).

### **3/ Các bước cần làm trước khi hạ cấp Windows 8**

Nếu bạn có một máy tính mới cài đặt sẵn Windows 8 Professional, ban cần chuẩn bị một vài thứ sau đây trước khi tiến hành hạ cấp xuống Windows 7 :

- Đảm bảo rằng máy tính thực sự hỗ trợ Windows 7. Nhà sản xuất thường cố tình cung cấp các trình điều khiển phần cứng cho Windows 8 nhằm ngăn cản bạn cài đặt các phiên bản Windows cũ. Do đó, bạn cần truy cập vào website của nhà sản xuất để tìm và tải driver cho Windows 7, nếu không tìm thấy, bạn có thể vào google.com để tìm kiếm từ các diễn đàn tin học.

- Tạo một ổ đĩa phục hồi (recovery drive) trên Flash USB có chứa một bản sao của phân vùng phục hồi

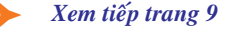

# Hạ cấp Windows 8 Pro xuống Windows 7

Khoa học  $\&$  Ứng dụng

Tri thức  $\&$  Ứng dung

máy tính mới của bạn. Điều này sẽ cho phép bạn khôi phục lại Windows 8 nếu bạn xóa sạch phân vùng phục hồi. Để mở công cụ tạo ổ đĩa phục hồi, bạn nhấn phím Windows và nhập từ khóa recovery drive vồ ô tìm kiếm. Nhấn hoặc chạm vào mục Create a recovery drive vừa xuất hiện trong khung bên trái.

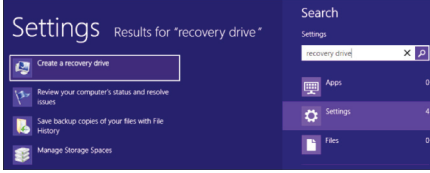

Lúc này, cửa sổ Recovery Media Creator sẽ xuất hiện. Nếu máy tính của bạn có một phân vùng chứa các tâp tin phục hồi, bạn có thể sao chép nó vào ổ đĩa phục hồi bằng cách đánh dấu chọn vào ô *Copy the recovery partition from the PC to the recovery drive*. Tất nhiên, điều này sẽ sử dụng nhiều không gian lưu trữ hơn, vì vậy bạn sẽ cần một ổ Flash USB đủ lớn. Sau khi sao chép các phân vùng phục hồi, Windows sẽ hỏi bạn có muốn xóa các phân vùng phục hồi trên ổ đĩa cứng hay không. Trên thực tế, với Windows RT, Microsoft tuyên bố rằng điều này có thể giúp bạn tiết kiệm khoảng 3,5 GB không gian đĩa cứng.

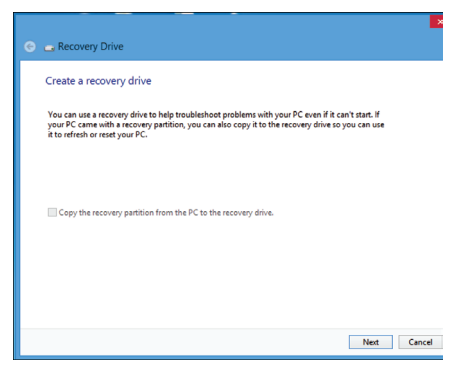

Nhấp vào nút Next và ban sẽ được nhắc nhở để chọn một ổ đĩa USB đang được kết nối với máy tính. Nhấp vào nút Create và các tập tin sẽ được sao chép vào ổ Flash USB của bạn.

Sau khi quá trình tạo đĩa phục hồi hoàn tất, Windows sẽ hiện thông

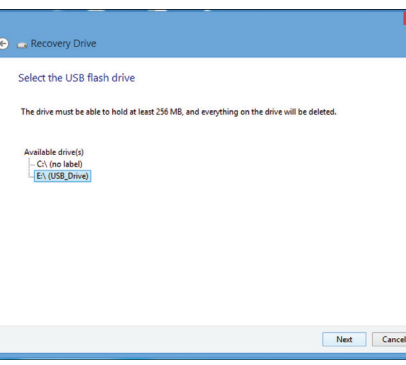

báo hỏi xem bạn có muốn xóa các phân vùng phục hồi trên đĩa cứng hay không. Nếu bạn xóa các phân vùng phục hồi, bạn sẽ cần sử dụng lại Flash USB nếu muốn Làm mới và Thiết lập lại (Refresh and Reset) máy tính trong tương lai.

### **4/ Hạ cấp Windows 8**

- Nếu bạn đang sử dụng một máy tính mới đi kèm với Windows 8, bạn sẽ phải truy cập vào UEFI của máy tính và cho bật tùy chọn khởi đông Legacy, không phải là tùy chọn khởi động UEFI. Tham khảo hướng dẫn sử dụng máy tính của ban để biết thêm thông tin.

- Để hạ cấp xuống Windows 7, bạn sẽ cần đĩa cài đặt Windows 7 Professional và một mã sản phẩm (product key) tương ứng. Cả Microsoft và nhà sản xuất máy tính của bạn sẽ cung cấp cho bạn mã số này, bạn có thể xem các con tem dán trên máy tính hoặc bạn cũng có thể sử dụng bất kỳ một mã sản phẩm nào khác miễn sao nó được bộ cài đặt chấp nhận, mặc dù Microsoft khẳng định bạn nên tìm một bản sao hợp pháp thay vì tải về từ các trang web bất hợp pháp. Do vậy, quyền hạ cấp chủ yếu được dành cho các doanh nghiệp, những người luôn có một bộ đĩa cài và mã sản phẩm trên tay.

- Khi bạn đã có đĩa cài đặt Windows 7, chèn nó vào máy tính mới của bạn và khởi động vào trình cài đặt Windows 7. Cài đặt Windows 7 Professional như bình thường, nhập mã cài đặt Windows 7 hợp pháp khi được yêu cầu. Lưu

ý rằng bạn có thể sử dụng mã sản phẩm này để hạ cấp nhiều máy tính Windows 8 bởi vì bạn chỉ cần một mã sản phẩm để vượt qua việc kiểm tra quan trọng bắt buộc trong quá trình cài đặt.

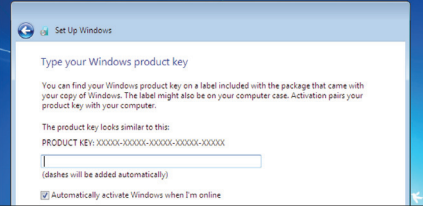

Sau khi hoàn tất việc cài đặt Windows 7, bạn sẽ gặp thất bại khi tiến hành kích hoạt trực tuyến bởi vì mã sản phẩm của bạn đã được sử dụng. Nếu bạn không gặp thông báo " activation failed", ban có thể và menu Start, gõ Activate, và chọn Activate Windows rồi tiến hành kích hoạt lại. Ngược lại, bạn sẽ cần phải kích hoạt bằng điện thoại. Hãy gọi số điện thoại hiển thị trong cửa sổ kích hoạt và giải thích rằng bạn đang thực hiện quyền hạ cấp Windows 8 Pro. Bạn cũng cấp để sẵn mã sản phẩm của Windows 8 Pro để chứng minh cho Microsoft biết rằng máy tính của bạn có quyền hạ cấp. Sau khi giải thích và được chấp nhận, bạn sẽ được cấp một mã kích hoạt sử dụng được một lần. Nhập mã kích hoạt đó vào cửa sổ và Windows 7 sẽ được kích hoạt.

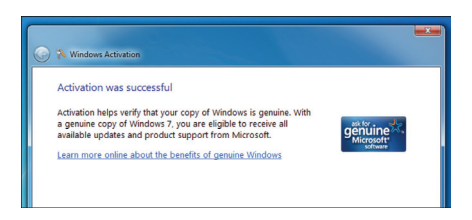

Để hạ cấp xuống nhiều máy tính, bạn có thể sử dụng cùng một đĩa cài đặt và một mã sản phẩm của Windows 7. Tuy nhiên, mỗi lần kích hoạt, bạn sẽ cần phải gọi điện thoại cho Microsoft để xin mã kích hoạt như đã nêu trên.

### **Võ Xuân Vỹ**

# Nuôi ong ký sinh phòng trừ bọ hại dừa -Nông dân có thể tự nuôi

Bọ cánh cứng hại dừa được phát hiện đầu tiên tại Việt Nam ở tỉnh Đồng Tháp vào tháng 4 năm 1999, do diện tích trồng dừa cũng như các loại cây cùng họ trãi dài trên cả nước nên diện tích cây dừa bị bọ cánh cứng gây hại nhanh chóng, nhân rộng ra hầu hết các tỉnh thành phía Nam với trên 5,4 triệu cây dừa đã bị bọ cánh cứng gây hại.

Qua thời gian dài, cơ quan quản lý nhà nước chuyên ngành đã áp dụng nhiều biện pháp phòng trị khác nhau từ biện pháp canh tác, cơ học, hoá học… nhưng không thấy khả quan.

Từ những bức xúc trên, ngành BVTV đã du nhập, nhân nuôi và phóng thích các loài ong ký sinh để vừa phòng trị bọ cánh cứng hại dừa, một loài ong ký sinh (OKS) có tên khoa học là Asecodes hispinariem được du nhập về từ đảo Tây Samoa của Australia (hơn 1.500 con) được nuôi trong nhà kính để nhân số lượng, thử các phép ký sinh, kiểm dịch và phóng thích ra tự nhiên.

Kể từ ngày 14/8/2003 làm lễ phóng thích OKS phòng trừ BHD đầu tiên tại tỉnh Bến Tre, sau đó việc nhân nuôi OKS phòng trừ BHD được nhân rộng khắp các tỉnh Phía Nam.

Theo các báo cáo thì đã có nhiều khu vực áp dụng rất thành công giải pháp này như Celebes (Indonesia); Tahiti, quần đảo Solomon (Stapley, 1971); Tây Samoa (Volgele, 1989; Klingauf and Engethardt, 1989).

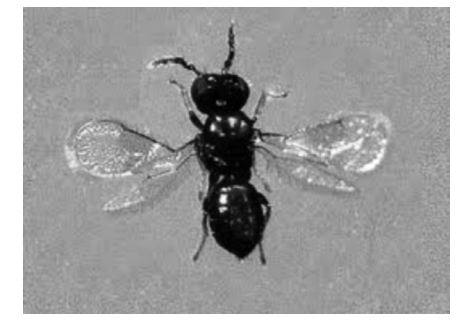

*Ong ký sinh Asecodes hispinariem*

### **Đặc điểm sinh vật học và các bước nhân nuôi ong ký sinh:**

Đặc điểm sinh vật học ong ký sinh (Asrcodes hispinarum:

- Trứng: trứng được thành trùng ký sinh vào bên trong cơ thể ký chủ (ấu trùng bọ hại dừa tuổi 4). Vị trí ký sinh không nhất định trên cơ thể ấu trùng bọ dừa; trứng có hình bầu dục, trong suốt, không màu. Giai đoạn trứng kéo dài khoảng 4-5 ngày.

- Ấu trùng: ấu trùng của ong ký sinh có hình bầu dục, trong suốt, không chân, di chuyển nhờ sự co giãn giữa các đốt. Giai đoạn ấu trùng kéo dài khoảng 3-4 ngày bên trong cơ thể của ký chủ.

- Nhộng: nhộng ong ký sinh thuộc nhộng trần. Màu sắc nhộng biến đổi trong quá trình phát dục, từ vàng nâu, nâu nhạt đến màu đen. Giai đoạn nhộng kéo dài 7-8 ngày.

- Thành trùng: rất nhỏ, màu đen, dài khoảng 1 mm, râu đầu ngắn, thân có 7 đốt, có lông bao phủ. Bàn chân có 5 đốt. Cánh trước rộng, cánh sau hẹp, lông mép cánh tương đối dài, trên mặt cánh có lớp lông mịn.

Tuổi thọ trung bình của ong ký sinh Asecodes hispinarum khoảng 5 ngày trong điều kiện nhiệt độ thích hợp. Thời gian phát triển của ong ký sinh từ trứng đến thành trùng khoảng 17-20 ngày (ở nhiệt độ 28°C). Ong có thể vũ hóa nhiều nhất khoảng thời gian từ 17 - 18 ngày sau tiếp xúc. Trong ngày ong vũ hóa tập trung vào buổi sáng và buổi trưa. Tỷ lệ đực và cái là 1,08 : 1.

- Đặc điểm chính để phân biệt ong ký sinh đực và cái: ong cái có lớn hơn ong đực, bụng tròn, phình to ở các đốt giữa, ong đực bụng thon nhỏ, nhọn ở phía cuối bụng.

- Khả năng ký sinh: một con ong ký sinh cái ký sinh tối đa 3 ký chủ. Số ong vũ hóa từ một ký chủ khoảng 20-160 con (trung bình từ 50-60 con). Khả năng sinh sản của ong chỉ tập trung trong những ngày đầu tiên và giảm dần về sau. Ong ký sinh theo kiểu đơn phôi.

*Các bước nhân nuôi ong ký sinh như sau:*

- Nhân nuôi bọ dừa (ký chủ): bọ dừa có thể được nhân nuôi bằng cách thu thập mẫu ấu trùng trên các đọt dừa non hoặc nhân nuôi trong phòng từ nguồn thu thập mẫu. Chọn ấu trùng bọ dừa tuổi 4 để cho ong tiếp xúc và nhân nuôi ong.

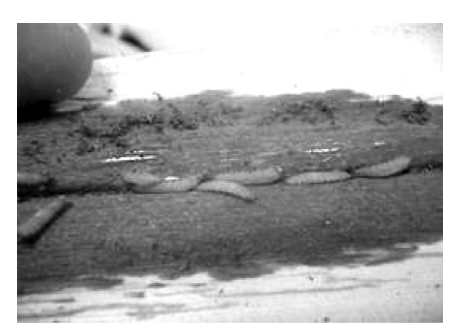

- Nhân nuôi ong ký sinh: sau khi nuôi hoặc thu thập đủ số lượng ký chủ (AT bọ dừa) cần thiết thì bắt đầu nuôi ong ký sinh. chon ấu trùng tuổi 4 để cho ký sinh. Ong Asecodes hispinarum có thể ký sinh trên ấu trùng bọ dừa tuổi 2,3 và 4 nhưng chỉ nên chọn những ấu trùng tuổi 4 cho ký sinh là tốt nhất, khả năng vũ hóa ra ong trưởng thành cao.

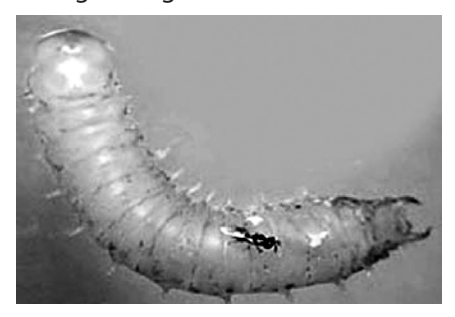

Sau đó cho khoảng 100 ấu trùng bọ dừa đã chọn vào trong hộp nhựa (kích thước khoảng 15cm x 20cm) và một ít lá dừa non. Tiếp theo là giai đoạn cho ký sinh, đây là giai đoạn quan trọng nhất. Cho ống nghiệm

*Xem tieáp trang 11*

# Nuôi ong ký sinh phòng trừ bọ hại dừa -Nông dân có thể tự nuôi

Khoa học  $\&$  Ứng dụng  $\overbrace{\phantom{a}}^{\overbrace{\phantom{a}}}\hspace{1.5cm}$ Tri thức  $\&$  Ứng dụng

đựng 10 ấu trùng bọ dừa đã bị ký sinh (gọi là mummy) sắp vũ hóa vào trong hộp chứa ấu trùng đã chọn. Khi cho ong vào hộp để ký sinh, dùng một miếng giấy thấm nhỏ tẩm dung dịch mật ong pha loãng rồi dán vào thành hộp để ong có thể hút mật trong thời gian ở trong hộp. Cuối cùng, dùng tấm vải mỏng phủ lên miệng hộp trước khi đậy nắp lại. Sau khi cho ký sinh vẫn phải tiếp tục thay lá dừa (thức ăn) vì bọ dừa trong giai đoạn này mặc dù bị ký sinh nhưng vẫn còn sống và ăn để nuôi ong non trong cơ thể chúng, đến khi ấu trùng bọ dừa chuyển màu đen thì không cần thay thức ăn nữa.

Trong điều kiện nuôi cho ký sinh trong hộp nhựa, khả năng ký sinh khoảng 50-60%. Quan sát sau khi ký sinh 4-5 ngày, những bọ dừa bị ký sinh sẽ có màu nâu hồng, sau đó khoảng 7 ngày chúng chuyển màu đen (gọi là mummy). Trong thời gian này, nếu mổ bên trong cơ thể bọ dừa sẽ thấy những con ong non màu trắng trong (giống như dòi), kích thước khoảng 0.7 - 0.8mm. Đây là giai đoạn ong bắt đầu tiêu thụ thức ăn trong cơ thể bọ dừa. Nhiệt độ cũng là yếu tố rất quan trọng ảnh hưởng đến sự vũ hóa của ong. Nhiệt độ trong phòng nuôi thích hợp vào khoảng 28-29°C. Trong trường hợp thời tiết quá nóng bức, cho dù tỷ lệ ký sinh cao nhưng ong không vũ hóa ra ngoài được và tự chết trong cơ thể bọ dừa (có thể ngoài thiên nhiên những ấu trùng bọ dừa tự điều tiết để thích nghi). Nếu điều kiện thích hợp, tỷ lệ ong trưởng thành thoát ra khỏi xác bọ dừa 90- 100%. Thực tế cho thấy, từ một cơ thể ấu trùng bọ dừa có thể chứa 60-65 con ong. Khi thoát ra, ong sẽ tạo những lổ nhỏ bằng đầu kim ở mặt dưới bụng bọ dừa. Thời gian từ khi ký sinh đến khi vũ hóa thành ong trưởng thành trung bình 16-17 ngày. Nếu quá thời gian mà ong không thoát ra được là chúng đã bị chết trong cơ thể bọ dừa.

Khoảng 16-17 ngày sau khi ký sinh thì phóng thích ong ra ngoài thiên nhiên. Có thể thả ong khi chúng thoát ra khỏi xác bọ dừa hoặc thả lúc ong còn nằm bên trong. Tuy nhiên, nên thả lúc ong còn nằm trong xác bọ dừa vì giai đoạn này dễ mang đi xa. Cho xác bọ dừa (sắp vũ hóa) vào trong hộp nhỏ có nắp đậy không cho nước vào. Đục 4-5 lổ nhỏ (khoảng 1cm) xung quanh hộp để ong bay ra ngoài. Đặt hộp ở nơi thoáng mát gần vườn dừa, ong sẽ tự động bay ra ngoài tìm ký chủ để ký sinh.

Qui trình nuôi ong Asecodes hispinarum không khó, bất cứ ai cũng có thể nuôi được. Không giống như biện pháp hóa học, hiệu quả từ biện pháp sinh học đòi hỏi sự lâu dài, bền bỉ và cần tính cộng đồng cao. Vì thế, mọi nông dân đều phải có ý thức tự nhân nuôi và cùng nhau bảo vệ loài thiên địch này, giúp chúng phát triển mạnh, tạo được sự cân bằng sinh thái ngoài thiên nhiên.

**Quang Thoại**

# Các chất quanh ta (tiếp theo) sự cân đối giữa các chất dinh dưỡng

Một điều quan trọng mà nhà dân ta cần lưu ý khi sử dụng phân bón là giữa các yếu tố dinh dưỡng cần sự cân đối. Nhu cầu cân đối về P và K sẽ tăng lên khi bón đạm và ngược lại đủ một lượng phân đạm tương ứng. Mặt khác, mỗi quan hệ giữa lượng phân bón đưa vào với khả năng sử dụng phân của cây trồng và từng giống cây trồng cần lưu ý đặc biệt. Mỗi loại cây cây trồng đều có đồ thị ứng với loại phân bón theo hình cong có cực đại nhất định, nghĩa là bón đến một liều lượng nào đó thì hiệu quả bón phân sẽ giảm dần, mà nếu cứ bón tiếp sản lượng sẽ giảm.

Như đã nói một số nguyên tố cần cho cây trồng, nhưng khi quá dư sẽ gây ngộ độc. Chẳng hạn, nhôm có quá nhiều ở đất phèn, sắt có quá nhiều ở đất chua ngập nước, mangan có quá nhiều ở những loại đất chua đặc biệt…

Bất cứ một loại phân hóa học nào khi bón vào đất, ngoài thành phần chính có ít, thì lại kèm theo một lượng khá lớn thành phần phụ. Chẳng hạn SA (amoni sunfat) khi đưa vào 21% nitơ thì lại kèm theo 24% lưu quỳnh, còn trong supe lân thì thạch cao chiếm hơn một nữa. Ít nhất những thành phần này cũng gây tăng nồng độ muối và cũng có thể gây độc cho cây.

Một mối quan hệ nữa mà cũng cần lưu ý, đó là quan hệ phức tạp

giữa hoạt động của các sinh vật trong đất và phân hóa học. Hoạt động của vi sinh vật sẽ tăng cường do ảnh hưởng của nhiều chất khoáng. Vôi, lân được bón sẽ tăng cường hoạt động của nhiều nhóm vi khuẩn có ít, vi khuẩn phân giải hữu cơ, vi khuẩn cố định đạm, vi khuẩn chuyển hóa lân và silicat… Phân đạm làm giảm hoạt động của vi khuẩn cố định đạm nhưng lại xúc tiến hoạt động của các vi khuẩn phân giải xenlulozo. Cho nên chúng ta gặp nhiều kết quả khác nhau về tác dụng của phân hóa học đối với hàm lượng chất hữu cơ trong đất. *(Còn nữa)*

### **TS Nguyễn Đức Thạch Hội Hóa Học Đồng Nai**

Khoa hoc  $\&$  Öng dung  $\bigcap$   $\bigcap$  Tri thức  $\&$  Űng dung

# Nhận biết những hiểm nguy ngoài thiên nhiên

**3. CÂY SUI (Thuốc bắn)** *Antiaris toxicaria* – Khi mũi tên trúng đích giết chết cả một con bò rừng

Cây Sui *Antiaris toxicaria* hay ở một số vùng đồng bào gọi là cây Thuốc bắn là loài cây độc tố khủng khiếp nhất ở Việt Nam. Khi nhựa của cây ngấm vào cơ thể người và động vật máu nóng thì cái chết đến nhanh nhất và chết vì vô tình nhất. Từ xa xưa các thợ săn dân tộc ít người ở miền núi đã dùng nhựa của loài cây này để tẩm vào mũi tên (thêm một số phụ gia nữa mà không nêu ra ở đây) để săn thú rừng và chỉ cần 1 phát trúng đích thì ngay cả một con BÒ RỪNG cũng không có cơ hội sống sót chứ không phải là con người. Nếu bị nhựa sui bắn vào mắt sẽ viêm sưng có khi gây mù, nếu nhựa dính vào vết thương hay trên da bị trầy xước lập tức ngộ độc ngay, các triệu chứng rầm rộ và rất nhanh, các cơ giãn ra trong đó có cơ tim, nhịp tim chậm dần và ngừng tim. Người nhão, mềm, mắt nhắm nghiền và mặt xanh tái. Cây sui thường mọc hoang nhất là vùng núi, toàn thân cây sui có nhiều nhựa màu trắng rất độc. Bà con thường dùng nhựa độc để làm đạn tẩm vào tên độc săn bắn thú rừng. Tuy nhiên chăn sui sẽ là một tấm đắp ấm áp đồi với bà con dân tộc ít người trong mùa đông giá lạnh miền bắc nước ta. Nhưng có một điều thú vị là những con thú bị chết vì tên độc này không ảnh hưởng đến sức khỏe con người ăn thịt chúng.

Nếu trong lúc đi rừng các bạn không biết cây này mà chặt làm dấu đường đi hay vô tình nghịch chơi dùng dao đẽo vỏ … bẻ cành … chất nhựa trắng tiết ra dính vào tay chân mà vô tình đụng phải vết thương, bắn vào mắt hay nuốt phải thì ÔI THÔI VĨNH BIỆT ÁNH MẶT TRỜI. Khi bị nhựa cây sui bắn vào mắt hay dây vào vết thương cần nhanh chóng rửa sạch mủ, khẩn trương đưa bệnh nhân đi cấp cứu càng sớm càng tốt để được cấp cứu kịp thời.

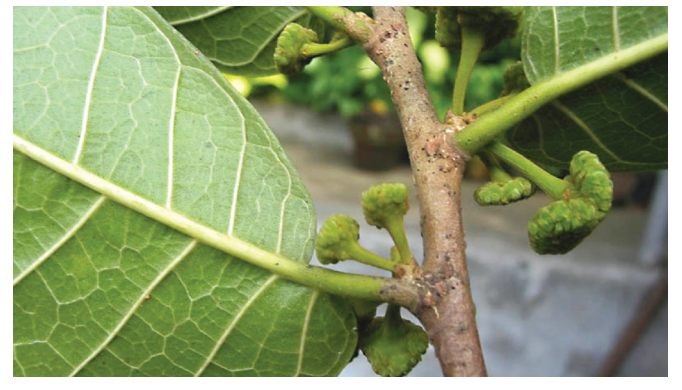

**4. Cây Ngót nghẻo** - *Gloriosa superba* – Nữ hoàng rừng ngập mặn chỉ để ngắm

Không chỉ ở các dãy núi cao mà ở các khu rừng ngập mặn ven biển Việt Nam từ Huế đến cà mau cũng

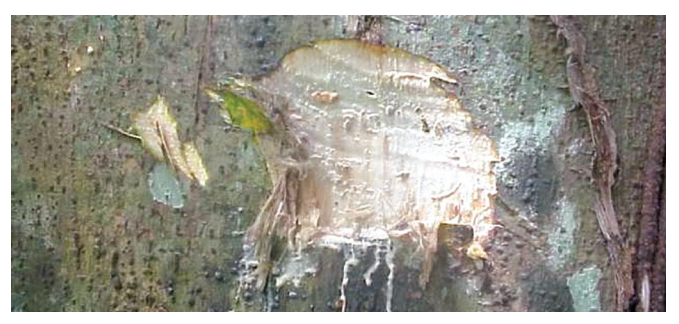

phân bố một loài thực vật có hoa đẹp rực rỡ nhưng cũng là loài có độc tính cao. Cây Ngót nghẻo - *Gloriosa superba* là một loại cây sống lâu, cây thảo có thân leo dài 1 - 2m. Lá hình mũi mác, đầu tận cùng bằng một tua cuộn hình xoắn ốc quấn bám cho thân leo. Trái dạng nang hình chùy dài, chứa nhiều hạt, khi chín có màu đỏ tươi. Mùa hoa vào tháng 5 - 6, mùa quả từ tháng 6 - 8. Toàn cây đều có chứa chất độc colchicin, superbine, glucosine. Độc nhiều nhất ở rễ củ. Chất độc đáng lưu ý có trong cây là colchicin rất độc, chỉ cần 5mg cho 1kg thể trọng cũng đủ gây chết rất nhanh. Ngộ độc do ăn phải cây ngót nghẻo gây bệnh cảnh cấp tính sau 2 - 6 giờ, đau rát miệng, khát nước sau đó nôn, buồn nôn dữ dôi, đau bung và tiêu chảy, tiêu máu năng dẫn tới trụy tim mạch, rối loạn tri giác, co giật, suy hô hấp, tiểu máu, thiểu niệu. Diễn tiến xuất huyết, thiếu máu, yếu cơ vào những ngày thứ 2, thứ 3 tiếp theo. Nếu qua khỏi thường bị rụng tóc xảy ra sau 1 - 2 tuần.

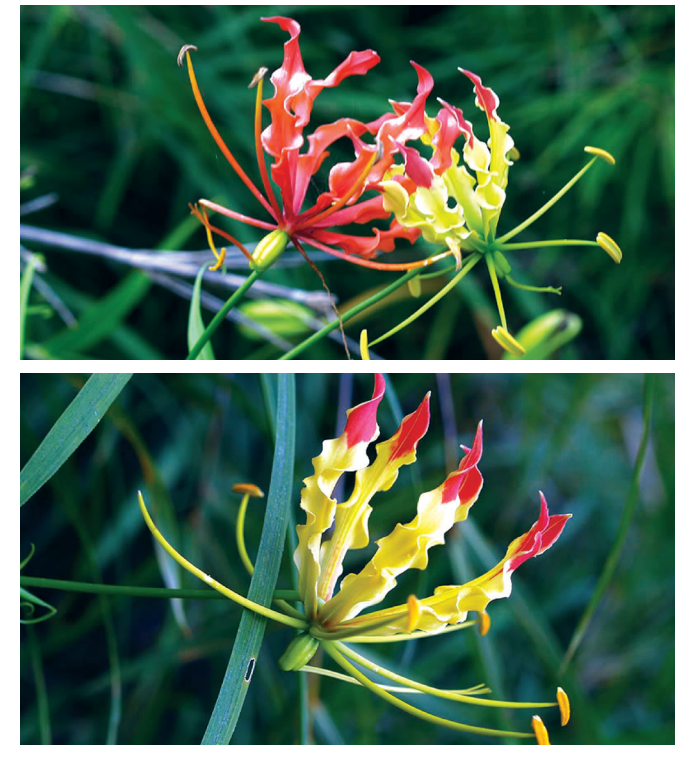

**Phùng Mỹ Trung**

### Xóa bộ nhớ đệm trong Windows 8 để tăng tốc máy tính

**đệm cho cả 2 môi trường này bạn hãy thực hiện theo các bước đơn giản như dưới đây.** 

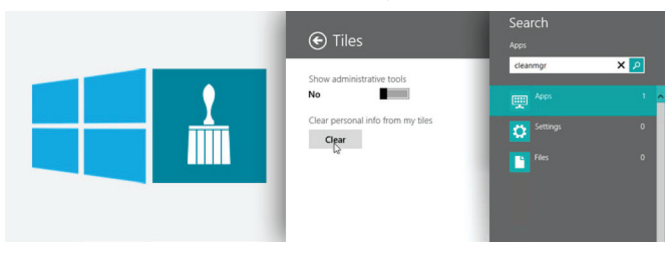

#### **- Môi trường Desktop:**

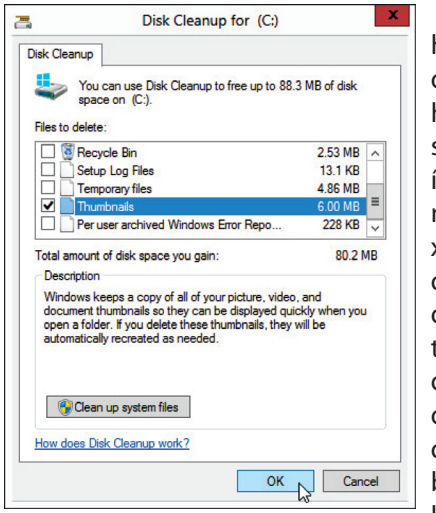

Đối với màn hình Desktop, cách đơn giản nhất và hiệu quả nhất là sử dụng một tiện ích phổ biến nhất như **Ccleaner** để xóa sạch bộ nhớ đệm trong trình duyệt, bộ nhớ đệm thumbnail, bộ nhớ đệm font, bộ nhớ đệm DNS…Khi sử dụng tiện ích này, bạn có thể xóa hết bộ nhớ đệm của tất

cả các trình duyệt trên máy tính cùng lúc. Ngoài ra, chúng ta vẫn thường sử dụng phương thức thủ công giống như những gì thực hiện trong Windows 7 để xóa bỏ bộ nhớ đệm và phương thức này vẫn được áp dụng cho Windows 8. Ví dụ, nếu bạn muốn xóa bộ nhớ đệm thumbnail thì sử dụng Disk Cleanup, để kích hoạt nó bạn nhấn tổ hợp phím Windows+R rồi nhập khóa cleanmgr.exe và Enter. Sau khi chọn ổ đĩa để quét, cửa sổ Disk Cleanup sẽ hiện ra, bạn đánh dấu vào mục Thumbnail và nhấn OK để thực hiện xóa.

Có đôi khi bạn gặp phải vấn đề liên quan tới trình duyệt web, mặc dù kết nối Internet đang hoạt động, vì vậy bạn phải tìm cách giải thoát bộ nhớ đệm DNS của

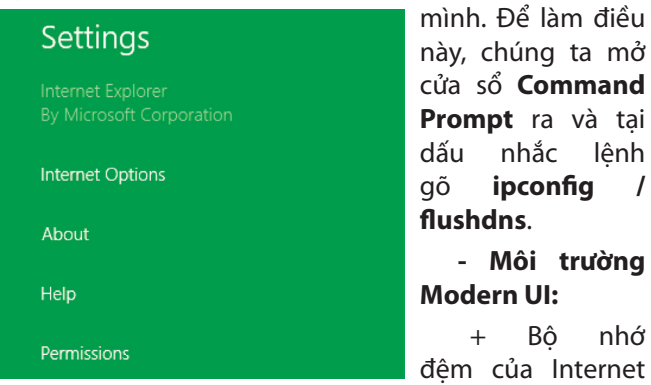

Explorer: Như các ban đã biết, phiên bản IE trong môi trường Desktop đã có từ thời lịch sử các trình duyệt, còn phiên bản mang giao diện Modern hiện nay bạn cần phải mở nó từ màn hình Start trong

Tri thức  $\&$  Ứng dung

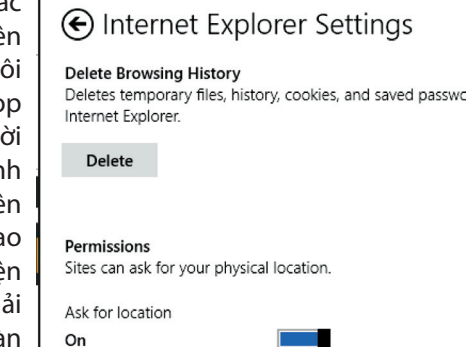

Windows 8. Tiếp theo, nhấn tổ hợp phím Windows+C để mở thanh Charms (cũng có thể rê chuột xuống vị trí góc dưới bên phải màn hình) và nhấn vào biểu tượng Settings, chon mục Internet Options, sau cùng nhấn nút Delete để thực hiện xóa bộ nhớ đệm.

+ Bộ nhớ đệm của Windows Store: Hãy chuyển qua một ứng dụng có giao diện Modern khác và cũng nhấn tổ hợp phím Windows +R để kích hoạt cửa sổ Run, nhập khóa WSReset.exe và nhấn Inter. Khi bộ nhớ đệm được xóa, bạn sẽ thấy dòng thông báo hiện ra phía dưới.

### Store

The cache for the Store was cleared. You can now browse the Store for apps

+ Lịch sử tìm kiếm: Nếu như bạn sử dụng chức năng tìm kiếm trong thanh Charms khá thường xuyên thì chúng ta nên xóa các lịch sử tìm kiếm này. Để thực hiện, bạn cũng mở thanh Charms và chọn Setting>PC Settings, chọn mục Search trong thanh Menu bên trái và nhấn nút Delete history trong khung bên phải tương ứng.

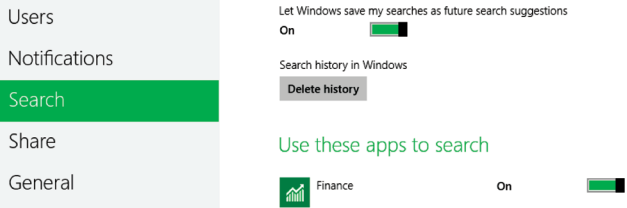

+ Bộ nhớ đệm của Live Tile: Công việc cuối cùng mà bạn cần xem xét để tiến hành xóa bộ nhớ đệm chính là Live Tile – một giao diện khá quen thuộc trong Windows 8 và Windows Phone 8. Trong Start Screen, kích hoạt thanh Charms và chọn Settings>Tiles, dưới dòng chữ **"Clear personal info from my tiles"** bạn nhấn nút **Clear**, khi đó toàn bộ live tiles sẽ trở về chế độ mặc định của nó.

### **Ngọc Ân**

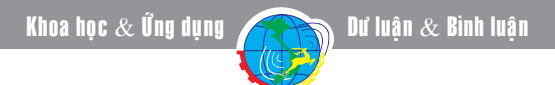

# Snagit – công cụ đắc lực cho việc thiết kế đồ họa

Nếu bạn làm việc trong lĩnh vực đồ họa, hay đơn giản bạn chỉ cần chụp lại một số hình ảnh trên website, phần mềm hay dữ liệu trên màn hình vi tính .SnagIt của TechSmith sẽ giúp bạn làm việc này thật dễ dàng và hiệu quả . Bạn có thể tải dùng thử ứng dụng mới nhất của Snaglt tại đây :

http://www.techsmith.com/ download/snagit/ .

 Giao diện chính của phần mềm sẽ như thế này.

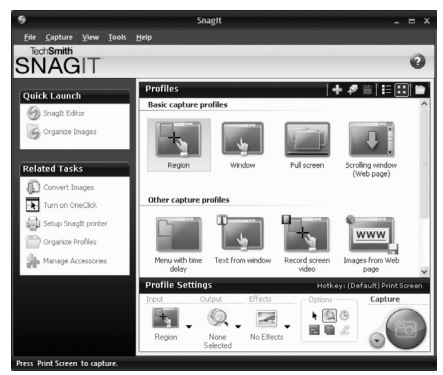

Sử dụng SnagIt cũng thật dễ dàng . Bạn thấy không, tùy thuộc vào mục đích của mình mà bạn có thể sử dụng nhiều kiểu chụp khác nhau:

+Region : chụp theo từng vùng chọn

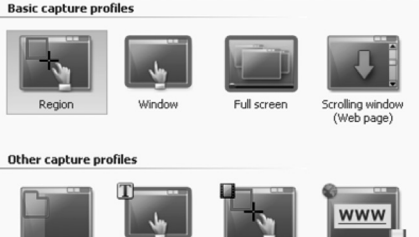

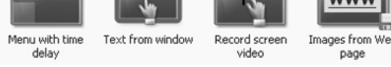

+Window : chụp cửa sổ đang làm việc

+Fullscreen : chụp toàn màn hình

+Scroll window(webpage) : chụp toàn trang web (mách nhỏ nhé, mục này bạn xài tốt nhất trên trình duyệt IE thôi)

Và nhiều kiểu chụp khác :

+Menu with delay (sau 1 khoảng thời gian chờ thì phần mềm sẽ chụp toàn màn hình cho bạn)

+Text from window (ban chon vùng và phần mềm sẽ chỉ chụp nội dung là chữ (text) cho bạn thôi )

+Record screen video (ghi video những gì bạn thao tác)

+Images from web page(bạn chỉ cần nhập địa chỉ website mà bạn cần lấy hình, toàn bộ hình sẽ

### được tải về)

Toàn bộ hình chụp của bạn sẽ được hiển thì tại SnagIt Editor.

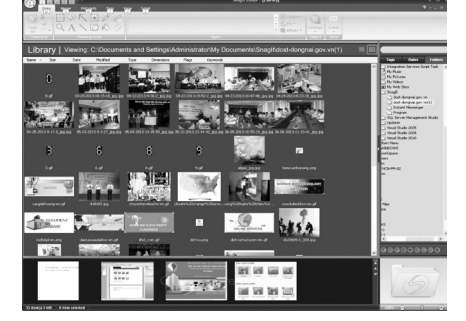

Bạn chỉ việc chọn vào từng hình và sử dụng. Bạn cần chép qua một văn bản word ư, thật dễ dàng, chỉ cần chọn hình copy nó và dán qua văn bản word, hay 1 bài thuyết trình, 1 bản vẽ đồ họa cũng tương tự như thế. Thật dễ dàng phải không nào.

Bạn chụp nhiều hình và bạn cũng có thể xem lại những hình bạn chụp tại cửa sổ dưới cùng của SnagIt editor

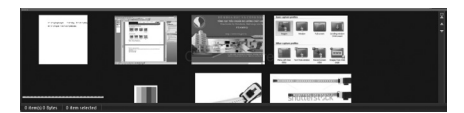

 **Ngọc Ánh**

# Thay thế bất kỳ file hệ thống nào trong Windows vôùi Sysmate-System File Walker

**Bạn không thể thay thế hoặc sửa đổi các file hệ thống .DLL trong Windows mà không nắm quyền sở hữu (ownership ) chúng. Và ngay cả khi bạn có quyền sở hữu một số file hệ thống cốt lõi cũng không dễ dàng thay thế hoặc di chuyển chúng do tính năng bảo mật Windows File Protection (WFP) được xây dựng trong hệ điều hành. Nếu bạn cố gắng thay đổi các tệp tin này sẽ gặp phải thông báo lỗi "Destination Folder Access Denied", và WFP không** 

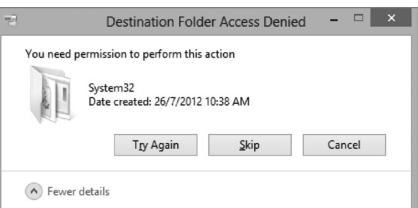

**chỉ đảm bảo tính toàn vẹn của tệp tin như vậy mà còn bảo vệ các môđun lõi bị hỏng hoặc bị sửa đổi. Năm 2010, chúng ta đã từng biết đến một ứng dụng Windows có tên là Windows Se7en File Replacer có thể thay thế và phục hồi các file hệ thống chỉ thông qua một cú nhấn chuột**  **duy nhất. SysMate – System File Walker là một công cụ tương tự với cùng một mục đích nhưng hỗ trợ cho cả Windows 8 và có giao diện chuyên nghiệp hơn.** 

Có một chút khác biệt trong quá trình làm việc của 2 công cụ trên. Se7en File Replacer thường sao lưu các tệp tin dự phòng trong thư mục nguồn có phần mở rộng là BAK, còn System File Walker lại tự động sao lưu các tệp tin gốc trong một thư mục riêng biệt mà không cần thêm phần mở rộng

*Xem tieáp trang 15*

### "TÍNH KIM LOẠI" VÀ "TÍNH PHI KIM" **Chuyên đề: HIỂU ĐÚNG VỀ NHỮNG KHÁI NIỆM HÓA HỌC**

Hiện nay, người ta đã tìm ra hơn 100 nguyên tố hóa học (xem bảng tuần hoàn các nguyên tố hóa học), trong đó một cách tương đối được chia thành 3 loại nguyên tố hóa học:

1. Các nguyên tố khí hiếm (khí trơ) gồm 6 nguyên tố: He, Ne, Ar, Kr, Xe, Rn.

2. Các nguyên tố phi kim gồm khoảng 16 nguyên tố, kể cả Hidro (H): F, Cl, Br, I, At, O, S, Se, Te, N, P, As, C, S, B.

3. Còn lại là hơn 80 nguyên tố là kim loại. Các nguyên tố kim loại thuộc nhóm IA, IIA, IIIA (- B), IVA(- C, Si), VA (-N, P, As), VIA (- O, S, Se, Te) và tất cả các nguyên tố nhóm B.

**I.Tính chất cơ bản của các nguyên tử kim loại** là trong các phản ứng hóa học luôn nhường (mất) electron để biến thành ion mang điện tích dương (+); vì vậy người ta khái quát hóa "tính kim loại" là tính chất mất electron để biến thành ion +

 $M^0$  - ne  $\rightarrow$   $M^{n+}$ 

Như vậy nguyên tử kim loại chỉ có "tính kim loại".

**II. Nguyên tử phi kim trong các phản ứng hóa học** có thể nhận electron để biến thành các ion mang điện tích âm (–), nhưng cũng có thể mất electron để biến thành ion (+)

### S - 4e  $\rightarrow$  S<sup>+4</sup>

 $S + 2e \rightarrow S^{2}$ 

Nhưng khả năng nhận electron là đặc trưng hơn của các nguyên tử phi kim. Vì vậy người ta khái quá "Tính phi kim" là tính chất nhận electron.

 $M^0$  + ne  $\rightarrow$  M<sup>n-</sup>

Như vậy, nguyên tử phi kim trong nhiều trường hợp vừa có "tính kim loại" vừa có "tính phi kim". Cho nên khi nói "một nguyên tố vừa có tính kim loại, vừa có tính phi kim" thì nguyên tố đó ắt phải là phi kim.

**III. Khẳng định nguyên tố Gecmani (Ge) là nguyên tố kim loại**

1. Sách Hóa Vô Cơ (Hoàng Nhâm) tập 11, trang 148 khẳng định: "Gecmani, Thiếc, Chì là những nguyên tố kim loại".

2. Sách trên, trang 149, khẳng định: "Sự tăng tính kim loại từ Gecmani đến Chì"

3. Sách trên, trang 151: "Đối với Gecmani, Thiếc, Chì: hidrua ở số oxi hóa +4 đặc trưng hơn so với số oxi hóa +2", nghĩa là trong các hợp chất với Hidro, Ge có số oxi hóa +4 (<sup>+4</sup>GeH<sub>4</sub><sup>-1</sup>), khác với (<sup>-4</sup>CH<sub>4</sub><sup>+1</sup>). Điều đó khẳng định thêm Ge là một nguyên tố kim loại, chỉ có tính kim loại, không hề có tính phi kim.

Thế mà một số sách lại viết: "Gecmani vừa có tính kim loại, vừa có tính phi kim" (SGK Hóa học 11, Nâng cao, NXBGD). Sự nhầm lẫn đó rất nguy hiểm.

### **Tác giả: Trần Trọng Chấm**

#### *Tieáp theo trang 14*

# Thay thế bất kỳ file hệ thống nào trong Windows với Sysmate-System File Walker

BAK. Ngoài Windows XP, Vista và Windows 7, SysMate – System File Walker hiện còn hỗ trợ đầy đủ cả hai phiên bản 32-bit và 64-bit của Windows 8, bạn có thể tải tệp tin cài đặt từ địa chỉ http://cedricpoottaren.blogspot.com/2013/04/ sysmate-system-file-walker.html. Việc sử dụng ứng dụng này

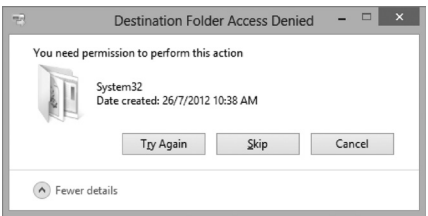

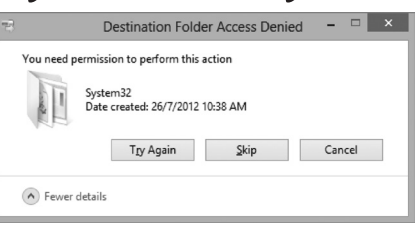

rất đơn giản, sau khi tải về file nén .zip và tiến hành giải nén sẽ có 2 thư mục thu được, trong đó tương ứng với 2 phiên bản của Microsoft. NET Framework là 2.0 và 4.0. Sau khi kích hoạt một phiên bản, trên giao diện cửa sổ ứng dụng, bạn

chọn đường dẫn đến file hệ thống nguồn muốn thay thế trong mục Original System File Location và đường dẫn đến file thay thế trong muc Location of replacement file. Sau khi đã chắc chắn những gì cần thay đổi, hãy bấm nút Start và System File Walker sẽ nhanh chóng thay thế các tệp tin trên mà không hề yêu cầu việc khởi động lại hệ thống. Khi hoàn tất, cũng có một cửa sổ thông báo quá trình thực hiện thành công.

### **NGỌC ÂN**

# Cây Sài Đất

*Đông y cho rằng, sài đất vị ngọt, hơi chua, tính mát; có tác dụng thanh nhiệt, tiêu độc, chữa viêm tấy ngoài da, mụn nhọt, bắp chuối, sưng vú, rôm sảy, chốc đầu, đau mắt, giải độc, cầm ho, mát máu; thường được dùng chữa cảm mạo, sốt, viêm họng, viêm phế quản phổi, ho gà, tăng huyết áp, trĩ rò, phòng sởi, mụn nhọt.*

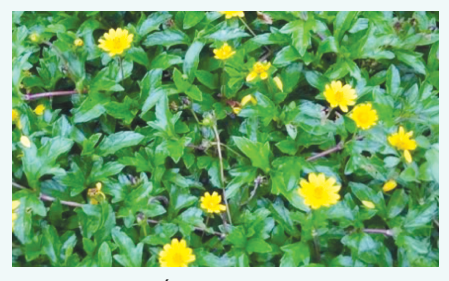

Cây sài đất còn tên gọi khác như húng trám, ngổ núi, cúc nháp, cúc giáp, hoa múc...tên khoa học Wedelia chinensis (Osbeck) Merr., Ho Cúc -Asteraceae. Cây mọc hoang và trồng làm thuốc.

Mô tả: Cây thảo sống dai, đứng thẳng hay mọc bò, cao tới 40cm. Thân màu xanh, có lông trắng. Lá mọc đối, hình bầu dục, có răng cưa to và nông, có lông thô ở cả hai mặt. Lá có 1 gân chính và 2 gân phụ xuất phát gần như từ một điểm ở phía cuống lá, nổi rõ ở mặt dưới lá. Hoa màu vàng tươi, xếp thành đầu ở nách lá hoặc ở ngọn cành. Quả bế nhỏ, không có lông.

Cây ra hoa vào mùa hè.

Bộ phận dùng: Toàn cây - Herba Wedeliae Chinensis.

Nơi sống và thu hái: Cây của phân vùng Ấn Đô - Malaixia, mọc hoang và thường được trồng làm thuốc. Trồng nơi đất tốt hơi ẩm, chọn những đoạn thân có rễ đem vùi xuống đất 2-3cm. Sau 1/2 tháng lại thu hoạch đợt nữa. Thu hái cây gần như quanh năm, chủ yếu vào hè thu, lúc cây đang ra hoa,

16

mang về rửa sạch, dùng tươi hay phơi khô.

Thành phần hoá học: Dịch ép của

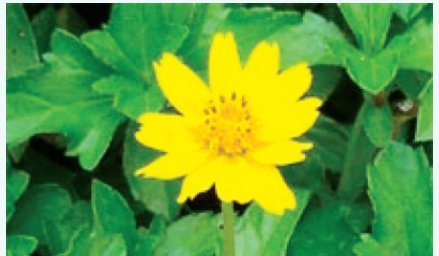

*Hình 1: Hoa sài đất*

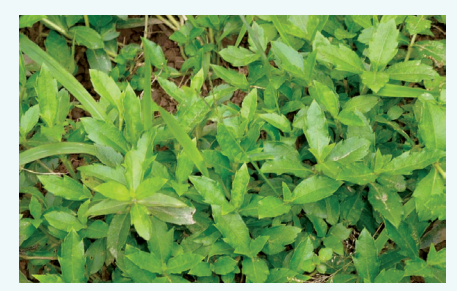

*Hình 2: cây sài đất*

cây chứa dầu hoà tan 11,2%, hợp chất béo 29,7%, phytosterol 3,75%; caroten 1,14%, chlorophylle 3,75%, nhựa 44,95% còn có đường, tanin, saponin, các chất có solice, pectin, mucin, lignin và các chất có cellulose. Trong lá có chất Wedelolacton, vừa là một flavonoid vừa là một cumarin. Còn có tinh dầu và muối vô cơ.

Tính vị, tác dụng: Vị hơi đắng, hơi mặn, tính mát; có tác dụng thanh nhiệt, giải độc, tiêu viêm, làm long đờm, chống ho.

Công dụng: Thường dùng trong các trường hợp: 1. Dự phòng bệnh sởi; 2. Cảm cúm, sổ mũi; 3. Bạch hầu, viêm hầu, sưng amygdal;. 4. Viêm khí quản, viêm phổi nhẹ, ho gà, ho ra máu; 5. Huyết áp cao. Liều dùng 15- 30g, dạng thuốc sắc.

Dùng ngoài chữa đinh nhọt, ghẻ lở, rôm sảy, bắp chuối, sưng vú, sưng tấy ngoài da. Lấy một lượng cây tươi cần thiết giã đắp, lấy nước rửa hay bôi.

#### **Bài thuốc có cây sài đất:**

Chữa rôm sảy trẻ em: Sài đất vò nát, pha nước tắm cho trẻ.

Chữa sốt cao: Sài đất 20-50 g, giã nát, pha với nước uống, bã đắp vào lòng bàn chân.

Chữa sốt xuất huyết: Sài đất tươi 30 g, kim ngân hoa 20 g, lá trắc bá (sao đen) 20 g, củ sắn dây 20 g (có thể dùng lá sắn dây), hoa hòe (sao cháy) 16 g, cam thảo đất 16 g. Sắc uống ngày một thang. Nếu sốt cao, khát nhiều, thêm củ tóc tiên (mạch môn) 20 g.

Chữa viêm cơ (bắp chuối): Sài đất tươi 50 g, bồ công anh 20 g, kim ngân hoa 20 g, cam thảo đất 16 g. Sắc uống ngày một thang. Kết hợp với sài đất tươi, giã nát, đắp tại chỗ sưng đau.

Chữa viêm tuyến vú: Sài đất 50 g, bồ công anh 20 g, kim ngân hoa 20 g, thông thảo 20 g, cam thảo đất 16 g. Sắc uống ngày một thang.

Chữa viêm bàng quang: Sài đất tươi 30 g, bồ công anh 20 g, mã đề 20 g, cam thảo đất 16 g. Sắc uống ngày một thang.

Chữa nhọt: Sài đất 30 g, kim ngân hoa, lá 15 g, khúc khắc (thổ phục linh) 10 g, bồ công anh 20 g. Sắc uống ngày một thang.

Chữa mụn, lở, chàm: Sài đất 30 g, kim ngân hoa, lá 15 g, khúc khắc 10 g, ké đầu ngựa 12 g, cam thảo đất 16 g. Sắc uống ngày một thang. Sài đất giã nát, đắp lên mụn lở cũng tốt.

Lưu ý sài đất dễ bị nhầm với cây lỗ địa cúc ở Trung Quốc (W.prostrata hemsley). Cây lỗ địa cúc có lá ngắn hơn, hoa màu vàng nhạt, quả bé không có lông, ở đầu không thu hẹp, không có vòng lồi lên, và đầu cụt.

**Tường Vy**

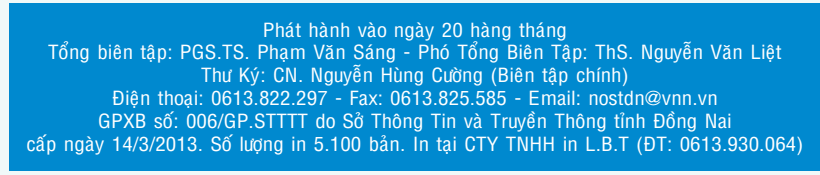

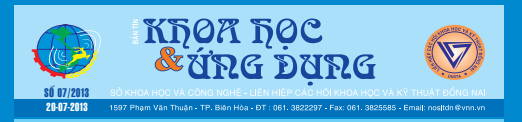